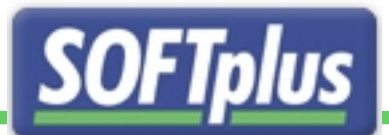

# **THERAPIEplus**

## Optimieren Sie Ihre Administration!

## Installationshandbuch

# Erste Schritte mit THERAPIEplus

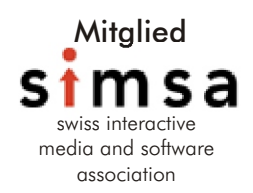

Installationshandbuch THERAPIEplus

## 1. Einleitung

Das Programm THERAPIEplus ist ein sehr benutzerfreundliches und umfangreiches Hilfsprogramm für die Administration in einer Therapie.

Mit THERAPIEplus können Sie die Administration von der Eingabe der Patientendaten bis hin zum Mahnwesen schnell und einfach erledigen. Wir sind überzeugt, dass Sie bald zum Schluss kommen, dass es sich gelohnt hat, mit THERAPIEplus die Administration in Ihrer Therapie zu optimieren!

Dieses Handbuch wird Ihnen helfen, THERAPIEplus korrekt aufzuladen und schnell einzurichten.

## 2. Installation

Hier finden Sie Angaben zur Installation und zur Ersteinrichtung des Programms. Um das Programm zu installieren, werden gewisse Grundkenntnisse Ihres Systems und von Windows vorausgesetzt. Falls Sie Schwierigkeiten bei der Installation haben, wenden Sie sich bitte an einen Techniker oder unsere Support-Hotline.

**ACHTUNG: Eine Installation auf Windows Vista ist nur ab Version 4.050 von THERAPIEplus möglich.**

## Systemanforderungen

Sie können THERAPIEplus auf jedem Computer, welcher mit Microsoft Windows 2000 oder Windows XP läuft, installieren. Damit Sie überhaupt mit THERAPIEplus arbeiten können, muss Ihr Computer folgende Minimalangaben erfüllen:

- PC oder Notebook mit Pentium oder AMD 500 MHz Prozessor
- 200 MB freier Festplattenspeicher
- 128 MB Arbeitsspeicher
- SVGA-Bildschrim (800x600 Auflösung)
- CD-ROM Laufwerk
- Maus
- Drucker

Um optimal mit THERAPIEplus arbeiten zu können, empfehlen wir mindestens eine Konfiguration mit:

- Prozessor mit 700 MHz
- 256 MB Arbeitsspeicher
- Internet-Anschluss

## Installation

THERAPIEplus wird mit einem normalen Installationsprogramm installiert.

**Achtung:** Machen Sie unbedingt vor der Installation des Programms eine Datensicherung.

**Wenn Sie THERAPIEplus auf dem Betriebssystem Windows Vista installieren, beachten Sie bitte die Hinweise auf Seite 7.**

#### **Installation mit Autostart**

Falls Ihr System so eingestellt ist, dass CD-ROMs automatisch gestartet werden, können Sie folgender Anweisung folgen:

1. Legen Sie die CD-ROM mit THERAPIEplus ins CD-ROM Laufwerk. Das CD-Menü wird nach kurzer Zeit gestartet.

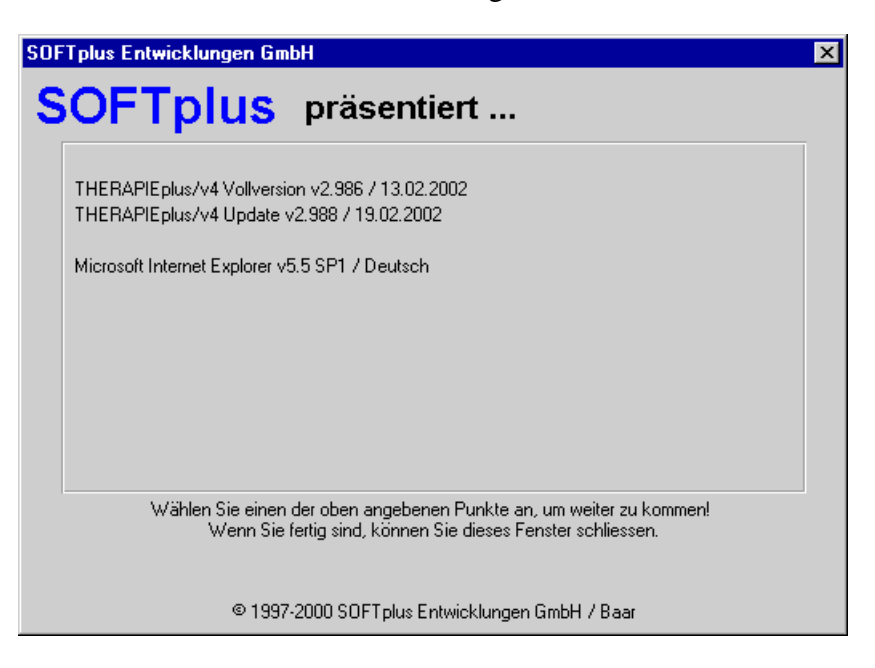

- 2. Wählen Sie im Menü zunächst die Installation der Vollversion aus. Folgen Sie den angezeigten Schritten, um das Programm auf Ihrer Festplatte zu installieren. Während der Installation kann es sein, dass Ihr Computer neu gestartet werden muss. Starten Sie in diesem Fall nach dem Neustart die Installation erneut.
- 3. Nach der Installation des Grundprogramms wird automatisch das aktuelle Update installiert.
- 4. Starten Sie nach der Installation sicherheitshalber den Computer neu.

## **Installation ohne Autostart**

Falls Sie die Installation manuell auslösen möchten, folgen Sie bitte folgenden Schritten:

- 1. Legen Sie die CD-ROM mit THERAPIEplus ins CD-ROM Laufwerk.
- 2. Wählen Sie im Menü Start (normalerweise ganz unten links) den Punkt *Ausführen....* Das Fenster "Ausführen" erscheint.
- 3. Geben Sie neben "öffnen:" den Befehl *d:cdmenu* ein, wobei "d:" die Bezeichnung Ihres CD-ROM Laufwerks sein sollte.
- 4. Wählen Sie im Menü zunächst die Installation des Grundprogramms aus. Folgen Sie den angezeigten Schritten, um das Programm auf Ihrer Festplatte zu installieren. Während der Installation kann es sein, dass Ihr Computer neu gestartet werden muss. Starten Sie in diesem Fall nach dem Neustart die Installation erneut.
- 5. Nach der Installation des Grundprogramms wird automatisch das aktuelle Update installiert.
- 6. Starten Sie nach der Installation sicherheitshalber den Computer neu.

## **Installation im Netzwerk**

Wenn Sie das Programm in einem Netzwerk verwenden möchten, konsultieren Sie bitte das entsprechende Merkblatt. Grundsätzlich müssen Sie bei einer Netzwerkinstallation folgendes beachten:

- Das Programm wird lokal auf allen Arbeitsstationen installiert.
- Für die Daten muss das Netzwerklaufwerk als Laufwerk von allen Arbeitsstationen erreichbar sein – am besten arbeitet man jeweils mit dem gleichen Laufwerksbuchstaben.
- Falls Sie nicht auf dem Server arbeiten, müssen Sie hier nichts installieren.

Bemerkung: Netzwerkfähigkeit ist nur in THERAPIEplus , expert<sup>'</sup> möglich.

#### **Installation von THERAPIEplus auf Windows Vista**

**Achtung:** Bitte beachten Sie, dass THERAPIEplus erst ab Version 4.050 vistakompatibel ist. Für jegliche Installationen von älteren Versionen unter Windows Vista lehnen wir jede Verantwortung bezüglich Funktionalität und allfälligem Datenverlust ab.

Da Windows Vista mit völlig neuartigen Sicherheitsbestimmungen auffährt, gibt es bei der Installation von THERAPIEplus unter dem neuesten Betriebssystem aus dem Hause Microsoft einige Dinge zu beachten.

1. Legen Sie die CD-ROM mit THERAPIEplus ins CD-ROM Laufwerk. Folgendes Fenster wird sich nach kurzer Zeit öffnen.

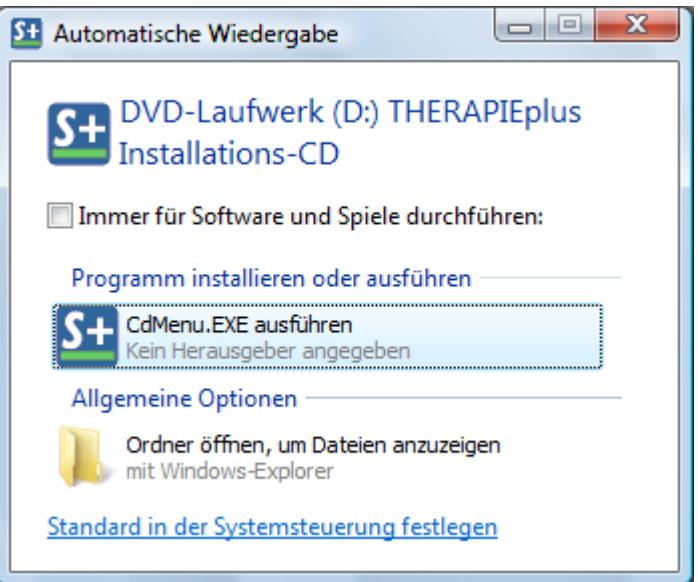

- 2. Wählen Sie hier "CdMenu.EXE ausführen" an.
- 3. Folgendes Fenster öffnet sich.

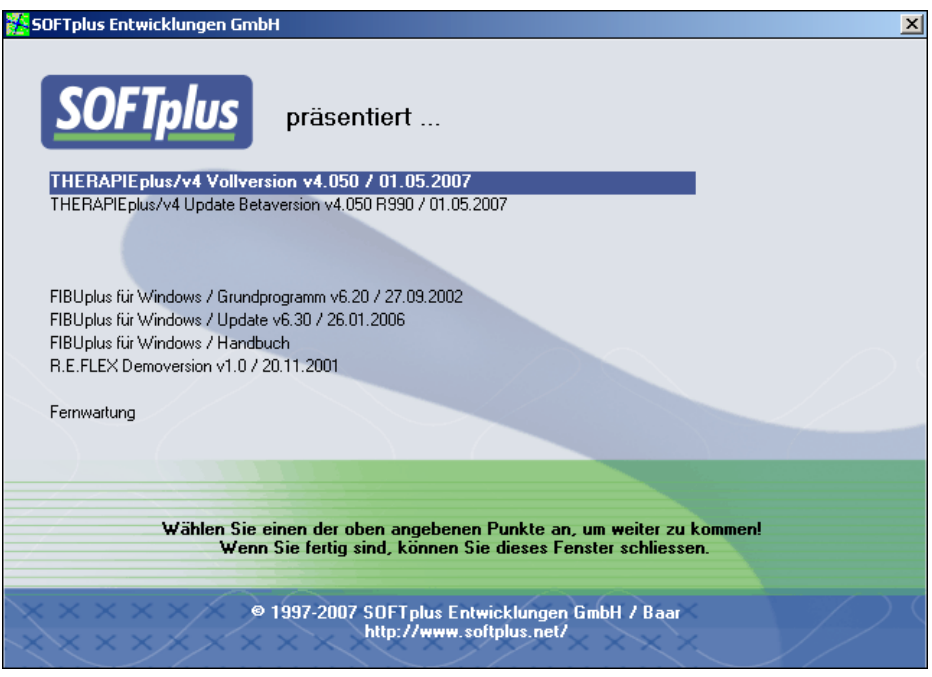

4. Wählen Sie nun im CD-Menü "THERAPIEplus/v4 Vollversion" an. Durch die verschärften Sicherheitsbestimmungen müssen Sie das Ausführen der Installation im nachfolgenden Fenster mit "Fortsetzen" bestätigen.

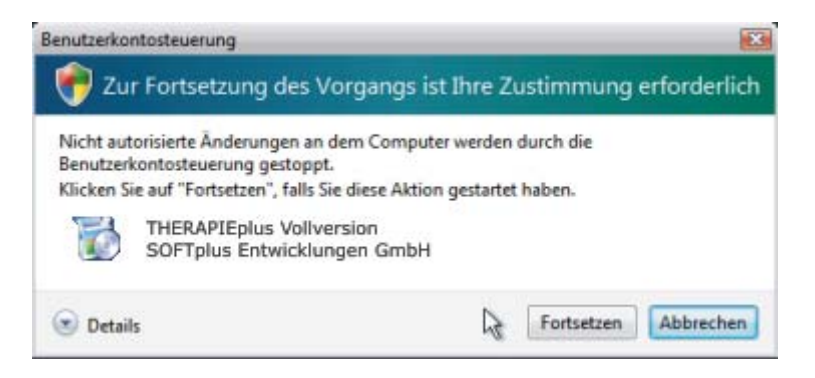

5. Folgen Sie nun den Anweisungen des Installationsassistenten

Wenn Sie auch das Update installiert haben, ist die Installation soweit abgeschlossen. Auf dem Desktop wird nun das Symbol "THERAPIEplus Fertigstellen" erstellt.

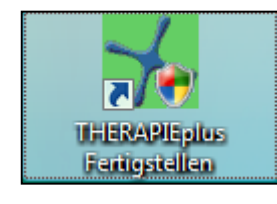

Klicken Sie nun auf "THERAPIEplus Fertigstellen" und warten Sie einen Augenblick bis das Programm die nötigen Einstellungen vorgenommen hat.

Nach diesem Vorgang werden nun die Symbole "THERAPIEplus-Hauptprogramm" und "THERAPIEplus-Hilfsprogramm" erstellt. Wählen Sie nun das "THERAPIEplus-Hauptprogramm" aus richten Sie das Programm, wie nachfolgend beschrieben, ein.

Sollte nach der Installation untenstehendes Fenster erscheinen, klicken Sie bitte auf "Abbrechen" und starten Sie Ihren Computer neu. Kontrollieren Sie nach dem Neustart, ob das Programm einwandfrei funktioniert. Sollte dies nicht der Fall sein, wird Ihnen unsere Supportabteilung gerne weiterhelfen.

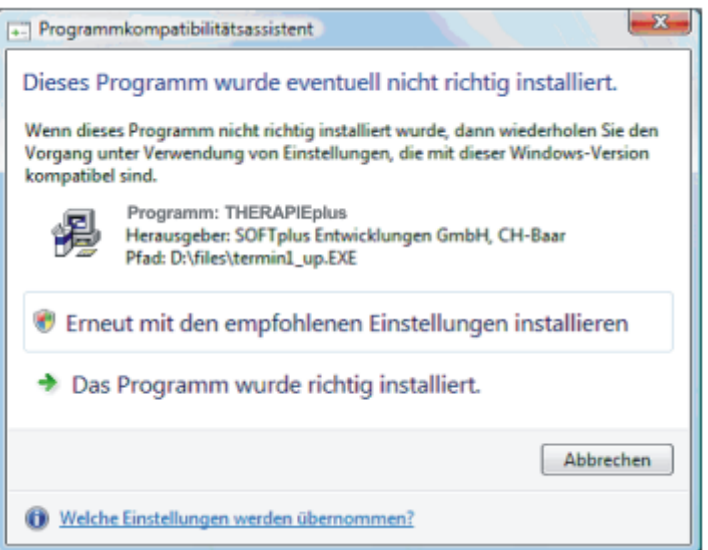

## Deinstallation

THERAPIEplus beinhaltet ein normales Windows Deinstallationsprogramm.

**Achtung**: Bei der Deinstallation werden auch alle THERAPIEplus-Daten gelöscht. Falls Sie die Daten weiterhin benötigen, machen Sie unbedingt vorher eine Datensicherung und kontrollieren Sie diese.

Um das Programm von Ihrem Computer zu entfernen, können Sie folgenden Schritten folgen:

- 1. Gehen Sie in die Systemsteuerung (z.B. über *Start*, *Einstellungen* und *Systemsteuerung*). Es erscheint ein Fenster mit dem Titel "Systemsteuerung".
- 2. Wählen Sie hier den Punkt *Software*. Es erscheint ein Fenster mit einer Liste aller installierten Programme.
- 3. Wählen Sie hier "SOFTplus THERAPIEplus" in der Liste aus und drücken Sie auf die Schaltfläche *Hinzufügen/Entfernen*.
- 4. Das Deinstallationsprogramm führt Sie durch die Deinstallation. Folgen Sie bitte allen Schritten.
- 5. Nach der Deinstallation ist es wichtig, dass Sie den Computer neu starten.

## 3. Demoversion

Wenn Sie das Programm zum ersten Mal benutzen, werden Sie aufgefordert, die Lizenzdaten zu erfassen. Die Lizenzdaten sind auf Ihre Firma und Hardware angepasst und gelten nur für diesen Computer, auf dem Sie die Software aufgeladen haben. Diese Angaben dienen dem Kopierschutz und legen fest, welche Version und mit welchen Funktionen das THERAPIEplus auf Ihrem System eingerichtet ist.

Der Kopierschutz besteht aus einem Lizenztext, einer Seriennummer und der Aktivierungsnummer. Der Lizenztext identifiziert den Lizenzhalter für die Software und bleibt in diesem Zustand. Alle Angaben (ausser der Aktivierungsnummer, welche PC-abhängig ist) erhalten Sie zusammen mit der Demoversion geliefert.

Die Seriennummer bestimmt die Programmversion und schaltet die entsprechenden Optionen frei. Sofern Sie eine Demoversion haben, beinhaltet die Seriennummer ebenfalls die Testdauer.

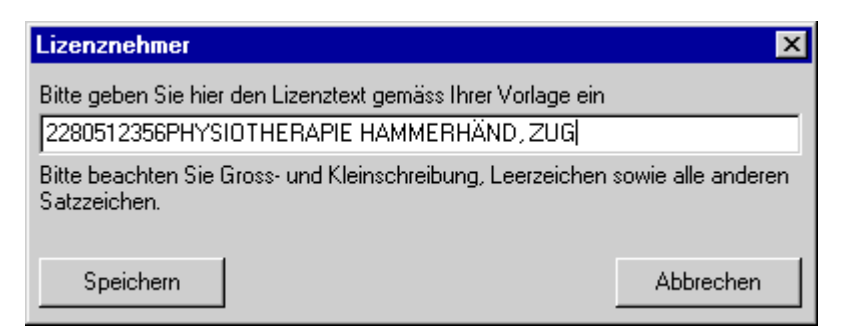

Geben Sie hier den mitgelieferten Lizenztext ein und klicken auf *Speichern*.

Darauf verlangt das Programm noch die Seriennummer.

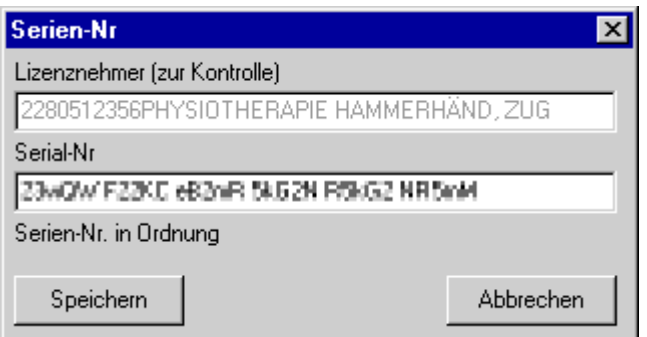

Nach der Eingabe drücken Sie auch hier *Speichern*.

Das Programm befindet sich nun im Demozustand. Sofern Sie eine Seriennummer für eine Demoversion haben, sehen Sie hier, wie lange diese noch gültig ist. Wenn Sie eine Seriennummer für eine Vollversion eingegeben haben, müssen Sie das Programm innert 30 Tagen bei SOFTplus Entwicklungen GmbH registrieren.

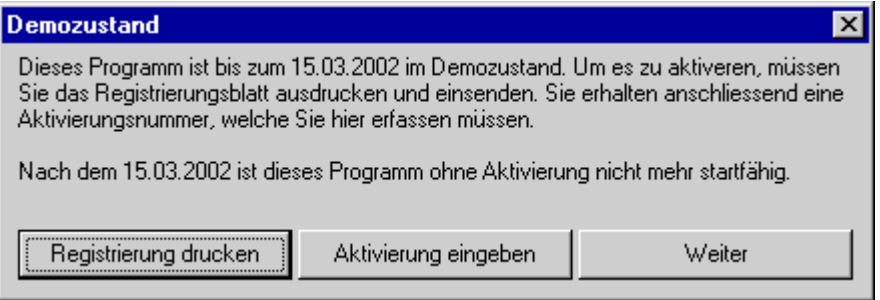

Beachten Sie: Sofern Sie noch keinen Aktivierungscode eingegeben haben, wird bei jedem Starten von THERAPIEplus der aktuelle Zustand als "Demozustand" angezeigt. Sie sehen hier auch, wie lange die Demoversion gültig ist. Sobald Sie das Programm kaufen, die Registrierung eingeschickt haben und die Aktivierungsnummer erhalten und eingegeben haben, erscheint dieses Fenster nicht mehr. Weitere Informationen hierzu finden Sie im nächsten Kapitel.

## 4. Die Vollversion aktivieren

Wenn Ihnen das THERAPIEplus zusagt, würden wir uns freuen, wenn Sie eine Lizenz erwerben würden. Am besten benutzen Sie hierzu das Bestellblatt, damit Sie die für Sie richtige Version mit den entsprechenden Optionen auswählen können.

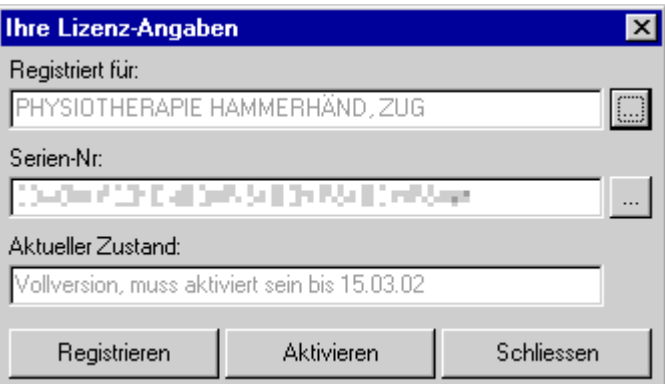

## **Registrierung ausfüllen**

Mit dem Knopf *Registrieren* können Sie ein Registrierungsblatt ausfüllen und ausdrucken lassen.

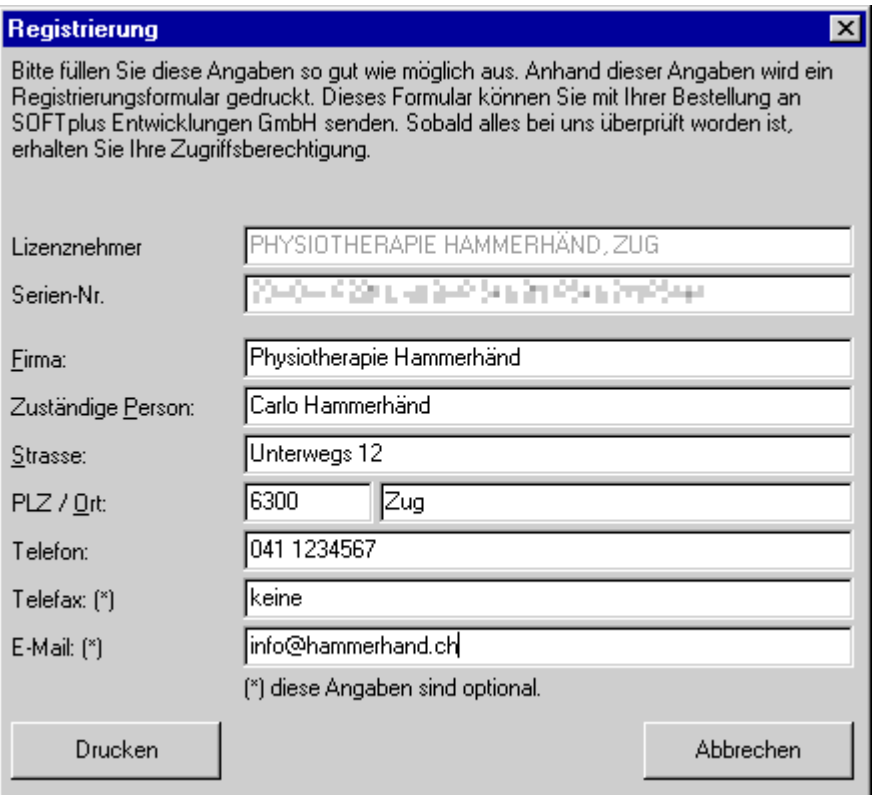

Hier können Sie die Angaben Ihrer Firma eintragen. Anschliessend können Sie das Registrierungsblatt drucken lassen.

Schicken Sie uns dieses Formular per Fax oder Post zu. Sie bekommen dann während den Geschäftszeiten – nach Überprüfung der Angaben – umgehend Ihre Aktivierungsnummer.

Beachten Sie: Die Lizenz ist an Ihren Computer bzw. an Ihren Netzwerkserver gebunden. Die Installationsnummer ist bei jeder Installation anders. Die Installationsnummer wird zusammen mit der Registrierung ausgedruckt. Sobald SOFTplus Entwicklungen GmbH Ihre Registrierung erhalten hat, erhalten Sie nach Prüfung Ihrer Angaben – einen Aktivierungscode zurück.

#### **Vollversion aktivieren**

Um die Aktivierungsnummer einzugeben, klicken Sie im Startfenster Lizenz-Fenster auf *Aktivieren* oder, wenn Sie das Programm schon offen haben, im Hauptprogramm im Menüpunkt *Hilfe* / *Lizenzinfo* / *Aktivieren*.

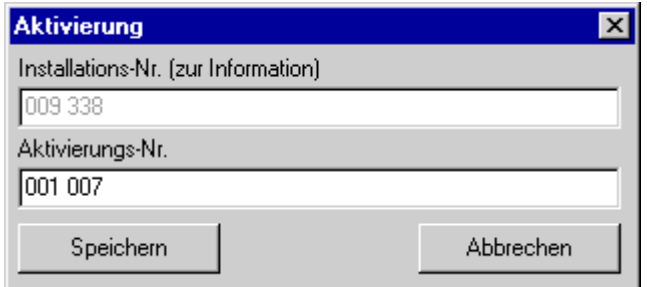

Nach dem Eingeben der Nummer klicken sie auf *Speichern.* Anschliessend müsste das Fenster mit Ihren Lizenzangaben folgendermassen aussehen:

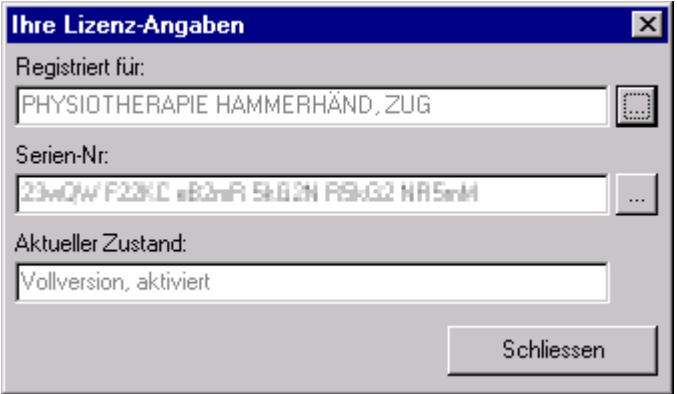

In diesem Zustand können Sie Ihr Programm unbeschränkt als Vollversion benutzen.

## **Angaben zum Kopierschutz**

- Die Installationsnummer ist bei jedem Computer und bei jeder Registrierung unterschiedlich.
- Wenn das Programm neu aufgeladen wird oder wenn Sie eine Erweiterung der Lizenz gekauft haben, gilt das Programm für 30 Tage als Demoversion. In dieser Zeit können Sie normal mit dem Programm arbeiten bzw. es beliebig ausprobieren. Sollte einmal eine Neuinstallation auf einem anderen Computer notwendig sein, können Sie innerhalb dieser Zeit trotzdem mit dem Programm arbeiten. Nach Ablauf dieser Frist lässt sich das Programm nur mit einem gültigen Aktivierungscode starten.
- Sofern die Daten auf einem Netzwerklaufwerk gespeichert werden, muss eine Netzwerklizenz installiert sein.

## 4. THERAPIEplus einrichten

Das Aufladen von THERAPIEplus war der erste grosse Schritt, um mit THERAPIEplus arbeiten zu können. Als nächstes müssen Sie nun die wichtigsten Einstellungen im Programm vornehmen, dann können Sie bereits mit dem Arbeiten loslegen!

Über den Einrichtungsassistent können Sie sehr schnell und einfach die wichtigsten Angaben machen.

## **Einrichtung mit dem Assistenten (empfohlen)**

Falls Sie THERAPIEplus noch nie verwendet haben, werden Sie beim Starten vom Programm automatisch durch die Ersteinrichtung geführt.

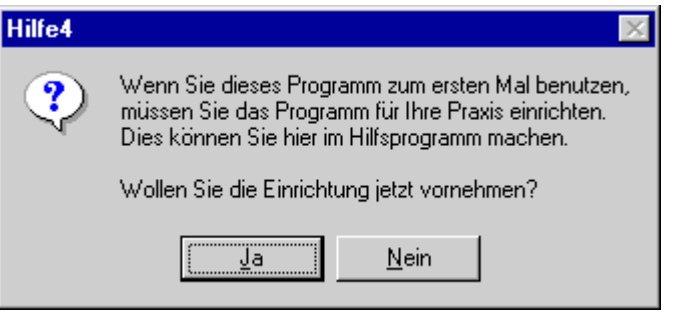

**Tipp**: Den Einrichtungsassistenten können Sie auch manuell im Hilfsprogramm starten. Wählen Sie hierzu den Menüpunkt *Datei* / *Einstellungsassistent*.

Klicken hier auf *ja* und der Assistent wird gestartet.

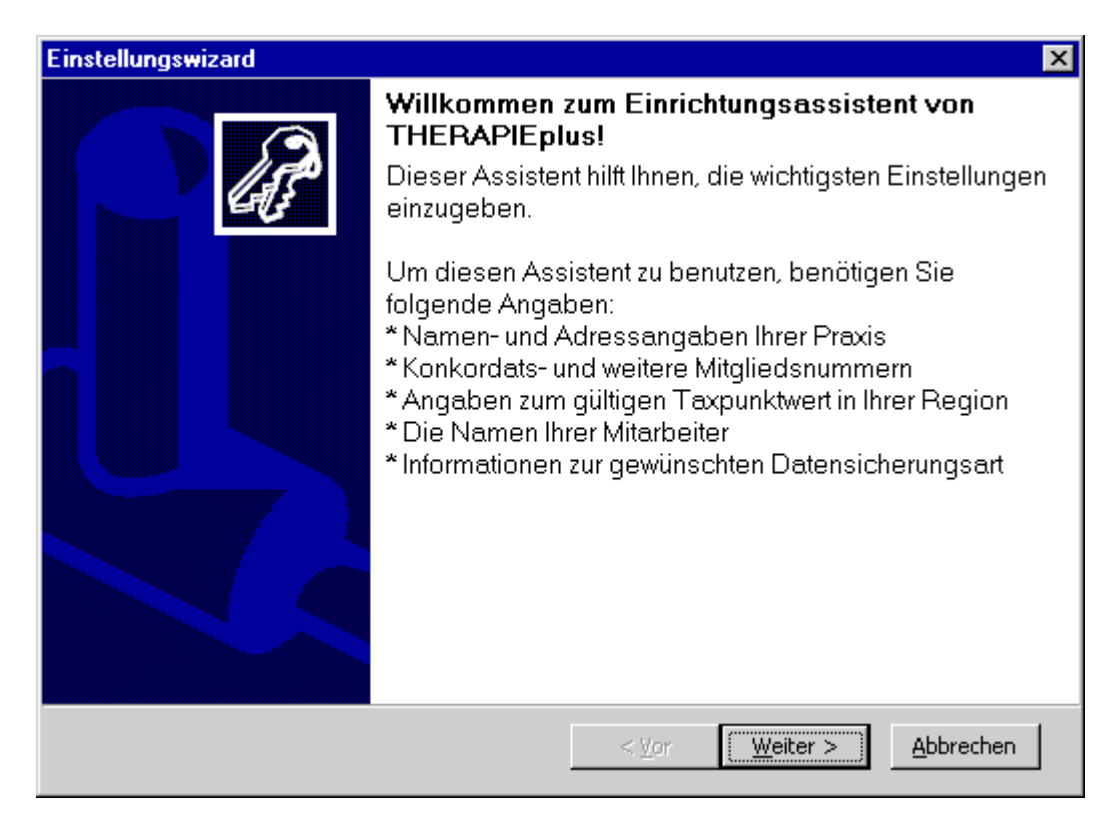

Damit Sie ohne grosse Probleme die Einrichtung machen können, sollten Sie folgende Angaben bereit halten:

- Namen- und Adressangaben Ihrer Praxis
- Konkordats- und/oder weitere Mitgliedsnummern
- Angaben zum gültigen Taxpunktwert in Ihrer Region
- Die Namen der Mitarbeiter inkl. K-Nummer
- Informationen zur gewünschten Sicherungsart

Folgen Sie nun den Angaben auf dem Bildschirm. Wir empfehlen, dass Sie alle Assistentenschritte durchgehen, auch wenn Ihnen der eine oder andere Punkt wenig sagt. Sie können den Assistenten jederzeit neu starten, um weitere Einstellungen vorzunehmen.

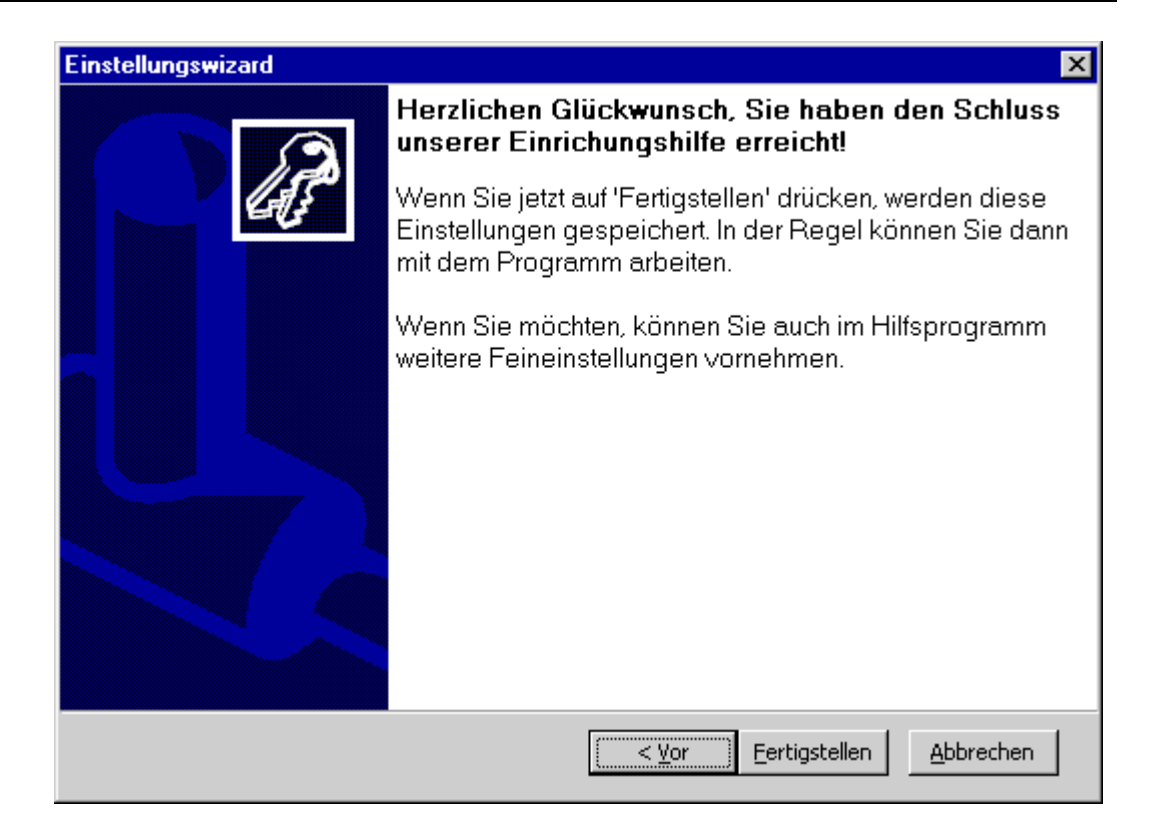

## **Einrichtung ohne Assistent**

Falls Sie die Einstellung direkt eingeben möchten, finden Sie die wichtigsten Einstellungen folgendermassen:

- Namen- und Adressangaben Ihrer Praxis: im Hilfsprogramm unter *Vorgaben* / *persönliche Angaben*.
- Konkordats- und/oder weitere Mitgliedsnummern: im Hilfsprogramm unter *Vorgaben* / *Persönliche Angaben.*
- Angaben zu den gültigen Taxpunktwerten und sonstigen Verrechnungseinstellungen: im Hilfsprogramm unter *Stammdaten* / *Rechnungskategorien.*
- Die Namen der Mitarbeiter inkl. K-Nummer: im Hauptprogramm unter *Stammdaten* / *Mitarbeiter*.
- Informationen zur gewünschten Sicherungsart: im Hilfsprogramm unter *Datei* / *Datensicherung* / *Einstellen.*

## Service und Support

#### **Im Internet**

Im Internet finden Sie unsere Supportdatenbank. Hier können Sie selber Anfragen stellen und finden Antworten zu den häufigsten Fragen.

Adresse: http://support.softplus.net

Sollten Sie trotz Handbuch einmal nicht weiterkommen, wenden Sie sich an unseren Support. Sie erreichen uns folgendermassen:

## **Telefonhotline**

Telefonischen Support erhalten Sie über unsere Hotline-Nummer.

Unsere Hotline ist für Kunden mit einem Serviceabo gratis. Alle anderen Anrufe werden mit dem zur Zeit gültigem Tarif verrechnet.

Tel. 041 / 763 32 32

#### **E-Mail**

Sofern Ihre Anfrage mit einem Standardschreiben aus unserer Datenbank beantwortet werden kann, ist eine E-Mail-Anfrage gratis. In komplizierteren Fällen benachrichtigen wir Sie und verrechnen anschliessend bei der Bearbeitung den zur Zeit gültigen Minutentarif.

E-Mail: support@softplus.net

Erste Schritte mit THERAPIEplus

## 1. Einleitung

Willkommen in THERAPIEplus – dem aussergewöhnlichen Programm für Ihre Administration. THERAPIEplus ist eine sehr benutzerfreundliche und umfangreiche Administrationssoftware, welche speziell für Arbeiten rund um eine Therapie hergestellt wurde.

Dieses Handbuch enthält Informationen, wie Sie möglichst schnell und einfach die täglichen Arbeiten mit THERAPIEplus erledigen können. Es gilt für alle Programmversionen, starter, easy und expert.

Dieses Handbuch setzt voraus, dass Sie sich mit dem Betriebssystem Microsoft Windows auskennen. Damit meinen wir, dass sie mit der Maus umgehen können, Menüs bedienen können und grundsätzliche Arbeitsschritte wie das Öffnen und Bedienen von Windows-Programmen einigermassen im Griff haben. Wenn Sie sich damit nicht wirklich wohl fühlen, lohnt es sich, eine kurze Einführung von einem Kollegen oder einer Kollegin zu holen, oder gar in einen Windows-Grundkurs zu gehen. Die hier benötigten Arbeitsschritte werden von fast allen Windows-Programmen verwendet.

Zudem setzt dieses Handbuch voraus, dass Sie das Programm bereits installiert und eingerichtet haben. Sollten Sie dies noch nicht gemacht haben, finden Sie weitere Informationen im Installationshandbuch zu THERAPIEplus.

## 2. Erste Schritte

In diesem Kapitel finden Sie die ersten Schritte, um mit THERAPIEplus zu arbeiten. Hier finden Sie eine kurze Anleitung, welche das Aufnehmen eines neuen Patienten, das Erstellen einer Behandlungsserie, das Eingeben von Terminen und der anschliessenden Rechnungsstellung umfasst.

Als Beispiel werden wir hier eine Physiotherapie-Behandlung erfassen. Die Arbeitsschritte sind aber dieselben für andere Behandlungsarten, auch wenn die Behandlung selbst etwas ganz anderes ist. In anderen Behandlungsarten sind lediglich einige Fenster und Ausdrucke anders, um den speziellen Gegebenheiten Rechnung zu tragen.

## Das Hauptmenü

Das Hauptmenü in THERAPIEplus kann auf zwei Arten eingestellt werden. Die Bedienung des Programms ist grundsätzlich gleich, auch wenn es auf dem ersten Blick etwas anders aussieht.

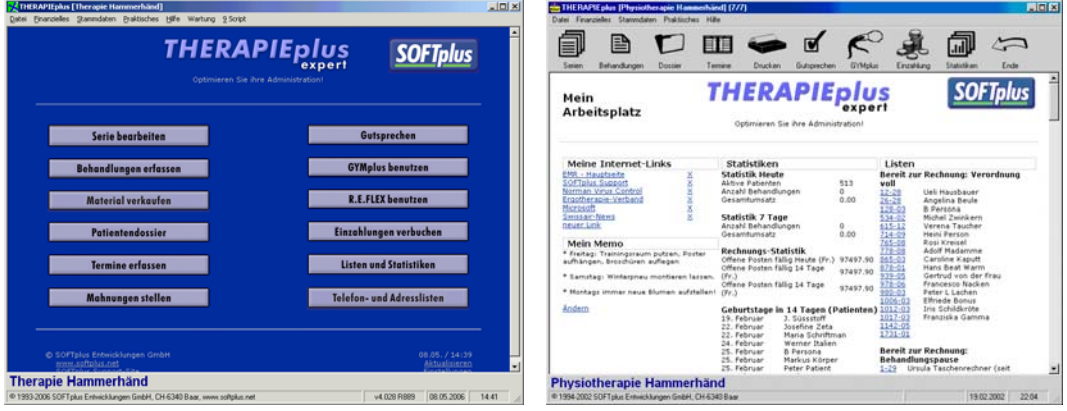

Ob Sie nun im einfacheren Layout oder im Webmenü-Stil arbeiten möchten, bleibt Ihnen überlassen. Alle Programmfunktionen stehen Ihnen in beiden Varianten zur Verfügung. Sie können die Hauptmenü-Einstellungen jederzeit anpassen in dem Sie den Menüpunkt (oben) *Praktisches* / *Hauptmenü anpassen* wählen.

Wir empfehlen, am Anfang eher mit der einfachen Menüvariante zu arbeiten. Dies erleichtert Ihnen den Einstieg.

## Allgemeines zur Bedienung

Es gibt einige Arbeitstechniken, welche Ihnen das Arbeiten mit einem Windows-Programm wie THERAPIEplus erleichtern. Hier möchten wir nur kurz einige Abkürzungen erwähnen, welche Ihnen helfen können, schneller und besser mit dem Programm zu arbeiten.

Mit der Tab-Taste können Sie in Eingabefenstern von Feld zu Feld springen. Mit Shift-Tab (d.h. mit der Taste zum Grosschreiben) können Sie jeweils ein Feld zurück springen. Die Tab-Taste ist meistens mit zwei Pfeilen (nach Rechts und nach Links) markiert und befindet sich üblicherweise auf der Tastatur links vom  $.0$ ".

Mit der Enter-Taste wird immer das aktuelle Fenster bestätigt, d.h. der momentan aktive Knopf ausgewählt. Dies führt meistens dazu, dass die gemachten Angaben gespeichert werden und zum nächsten Schritt gegangen wird. Die Enter-Taste ist meistens mit einem Pfeil nach Unten und nach Links markiert und befindet sich üblicherweise auf der Tastatur ganz rechts.

Mit der Escape-Taste brechen Sie den jeweils aktiven Arbeitsschritt ab und gehen einen Schritt zurück. Die eingegebenen Daten werden standardmässig nicht gespeichert, meistens erscheint jedoch eine entsprechende Frage, falls Sie neue Daten eingegeben haben. Die Escape-Taste ist meistens mit "Esc" beschriftet und befindet sich üblicherweise auf der Tastatur ganz links oben.

## Das Übungsprogramm

Wenn Sie THERAPIEplus neu aufladen, wird automatisch ein Übungsprogramm eingerichtet. Hier sind bereits einige erfundene Patienten erfasst und hier können Sie ohne Angst üben und Neues ausprobieren.

Sie finden das Übungsprogramm über das Startmenü von Windows (im Start-Knopf, meistens ganz unten links). Hier gehen Sie ins Menü *Programme*, *THERAPIEplus* und wählen *THERAPIEplus Übungsprogramm* aus.

Das Übungsprogramm wird unten mit einem entsprechenden Text gekennzeichnet, damit Sie nicht fälschlicherweise richtige Daten hier eingeben. Sofern Sie noch nie mit THERAPIEplus gearbeitet haben, empfehlen wir, zunächst mit dem Übungsprogramm anzufangen.

## Aufnahme eines Patienten

## **Wahl eines Patienten**

Wenn Sie das Programm gestartet haben, klicken sie auf *Serie bearbeiten*. Hier besteht die Möglichkeit, einen Patienten zu suchen oder neu zu erfassen.

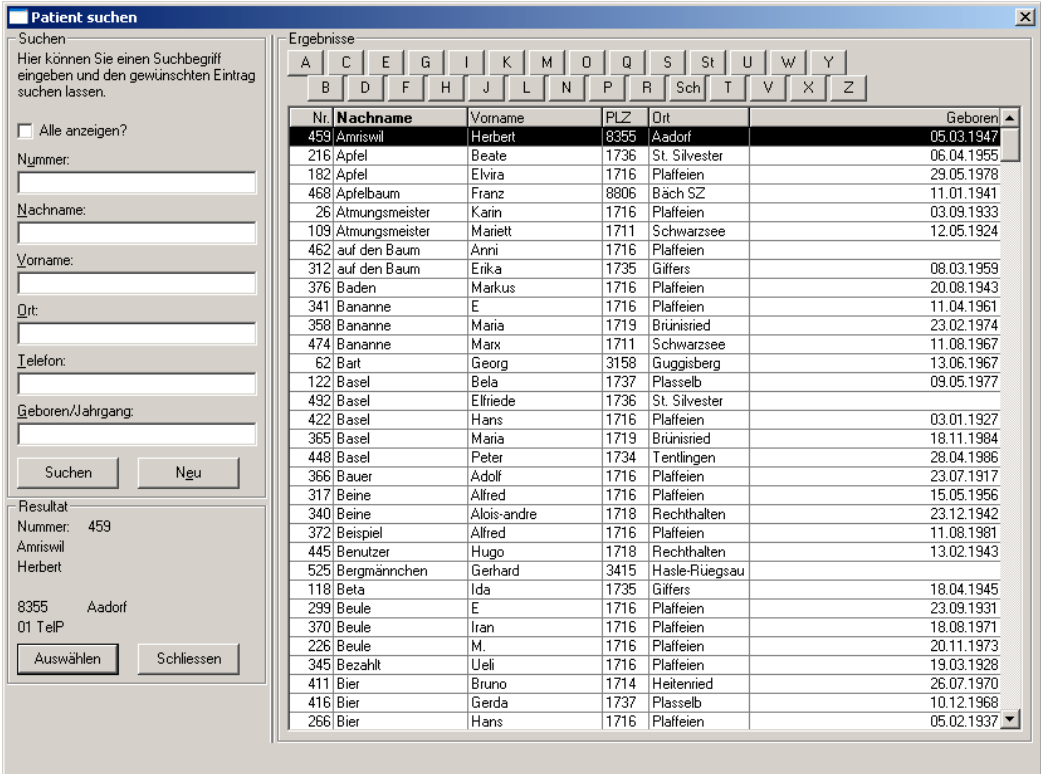

Hier kann man die Patientennummer, Nachnamen, Vornamen oder Ort eingeben und nach diesem Patienten *suchen* lassen. Sie können natürlich auch einfach in der Liste blättern, und so den entsprechenden Patienten suchen. Wenn Sie die betreffende Person nicht gefunden haben und Sie diese neu erfassen möchten, klicken sie auf *Neu*. Wenn Sie schon am Anfang wissen, dass der Patient noch nicht erfasst worden ist, können Sie auch gleich *Neu* wählen.

Haben sie den Patienten gefunden, wählen Sie ihn aus und klicken Sie auf *Auswählen* oder doppelklicken Sie einfach auf die entsprechende Zeile.

Übrigens: Falls Sie nur die Stammdaten von Patienten (oder Ärzten, oder Kostenträger) erfassen wollen, können sie dies direkt unter dem Menü *Stammdaten* machen. Das Suchen und Erfassen von Stammdaten ist übrigens in allen Fällen mehr oder weniger gleich; wenn Sie es einmal verstanden haben, können Sie es gleich überall anwenden!

#### **Eingabe eines Patienten**

Wir werden zur Übung annehmen, dass unser Patient noch nicht im Programm erfasst wurde. Nachdem Sie in der Liste auf *Neu* geklickt haben, erscheint ein Fenster, in welchem Sie die Patientendaten erfassen können.

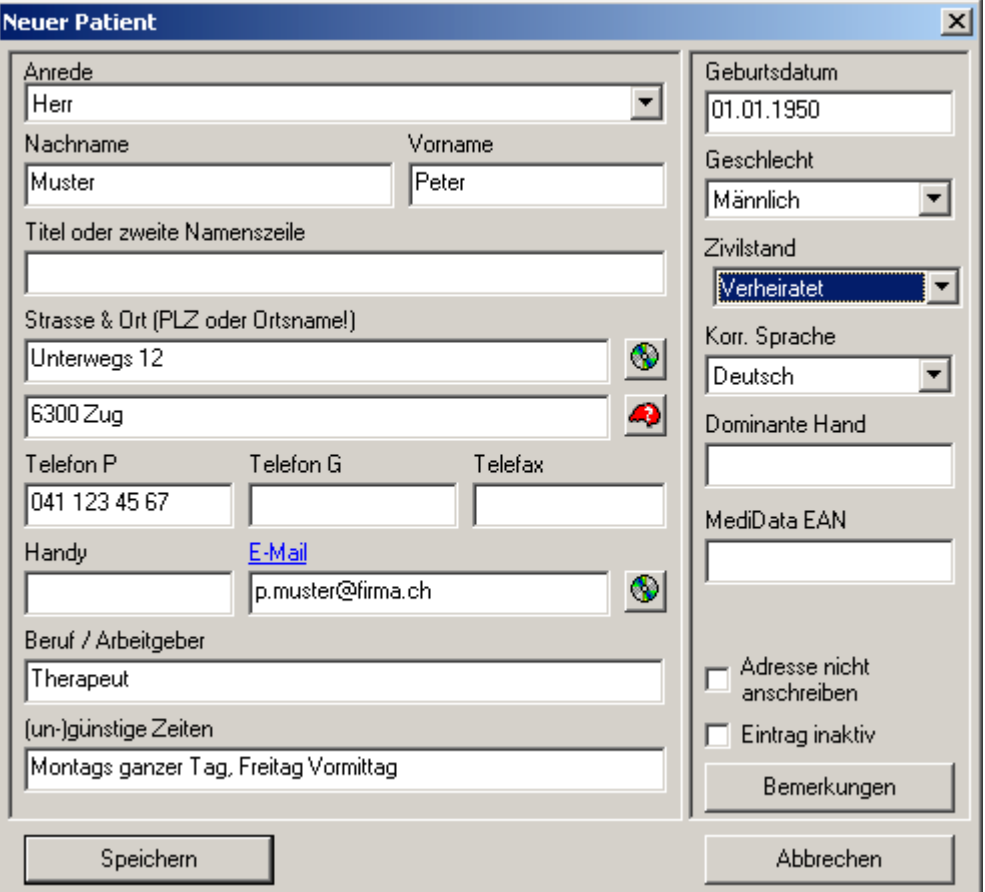

Zum Erfassen der Stammdaten gibt es einige Tricks, damit Sie schneller vorwärts

kommen. So können Sie z.B. mit dem Symbol mit der CD-ROM ( $\circled{S}$ ) die weiteren Angaben in TwixTel (separat erhältlich) nachschlagen und ausfüllen lassen. Oder wenn Sie lieber die Daten von Hand eingeben, können Sie im Feld für die Postleitzahl und Ort nur die Postleitzahl eingeben. Das Programm sucht dann automatisch den entsprechenden Ortsnamen (oder umgekehrt...).

**Tipp**: Mit der Tab-Taste können Sie von Feld zu Feld springen; Sie müssen nicht jedes Feld von Hand mit der Maus ansteuern!

Es lohnt sich, möglichst alle Angaben schon am Anfang einzugeben. Dadurch haben Sie am ehesten Gewähr, dass Sie nachträglich nicht irgendwelchen Daten (z.B. dem genauen Geburtsdatum) nachrennen müssen.

## Eingabe einer Serie

Als Serie bezeichnen wir in diesem Programm eine Gruppe von Behandlungen, welche gemeinsam abgerechnet werden. In einer Physiotherapie ist dies üblicherweise die Behandlungsgruppe, welche zu eine ärztlicher Verordnung geleistet wird. In anderen Fällen kann dies eine zeitlich beschränkte Einheit sein (z.B. ein Monat, ein Quartal) oder gar eine beliebig gewählte Menge von Behandlungen. Wir finden es wichtig, dass Sie die Behandlungsmenge von Anfang an klar definieren und regelmässig abrechnen (wenn es eine längere Behandlung ist).

Falls Sie einen neuen Patienten erfasst haben, werden natürlich noch keine Serien vorhanden sein und entsprechend gleich eine neue erstellt. Wenn Sie jedoch einen bestehenden Patienten gewählt haben, kann es sein, dass bereits einige Serien vorhanden sind. In diesem Fall können Sie über den Knopf *Neue Serie* eine neue Serie erstellen.

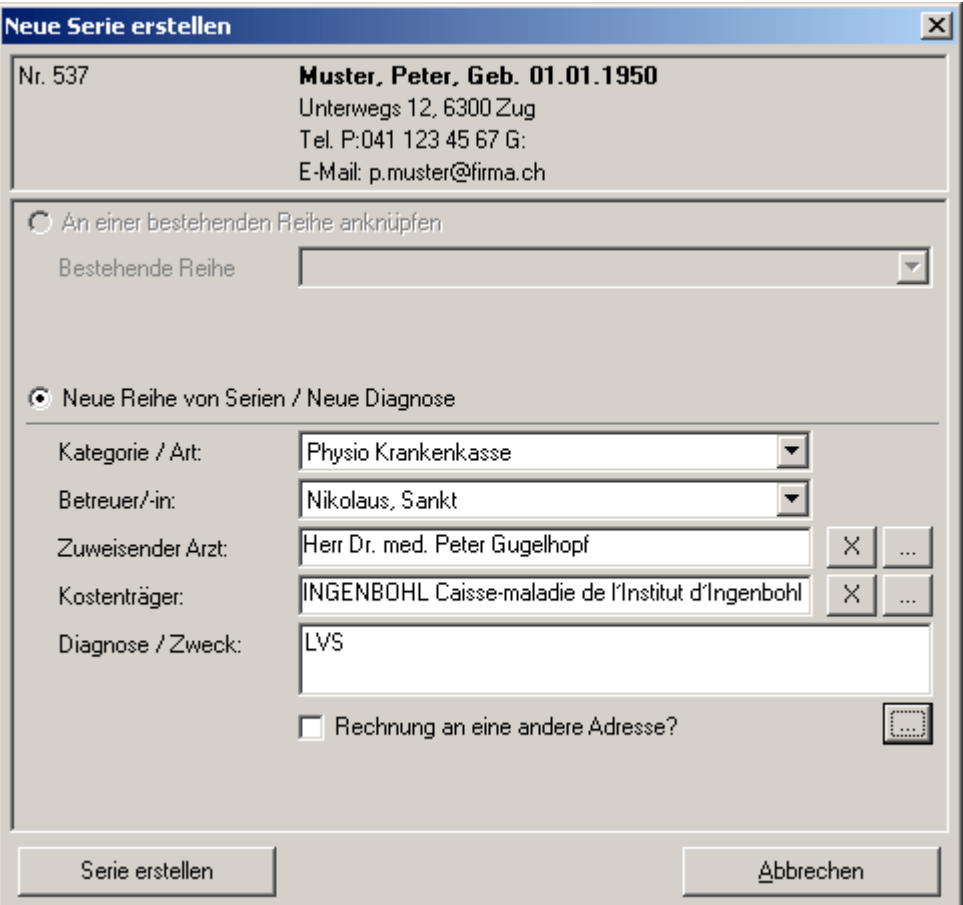

## **Wahl der Kategorie oder Behandlungsart**

Hier geben Sie an, wie diese Behandlungsserie abgerechnet werden soll. Durch die Wahl der Kategorie geben Sie an, mit welcher Rechnungsart (z.B. Physiotherapie, Ergotherapie, etc.) und mit welchen Rechnungseinstellungen (Taxpunktwert, etc.) Sie abrechnen möchten. Diese Daten können Sie im Hilfsprogramm oder im Einrichtungsassistenten (siehe Installationshandbuch) anpassen lassen.

#### **Wahl des Betreuers**

Wählen sie hier den oder die Betreuer (oder Betreuerin) aus. Der Betreuer ist für diese Serie zuständig und meistens auch der behandelnde Therapeut (muss es aber nicht immer sein).

#### **Wahl des zuweisenden Arztes**

Um einen Arzt auszuwählen, klicken Sie auf den Auswahlknopf ( ). Es erscheint ein Suchfenster (ähnlich wie vorher, einfach mit der Liste der aktuellen Ärzte), wo Sie den Arzt auswählen oder neu eingeben können.

## **Wahl des Kostenträgers**

Ähnlich wie beim Arzt, können Sie hier den Kostenträger erfassen. In der Regel wird die Rechnung diesem Kostenträger zugeschickt. Dies kann aber in einzelnen Kategorien anders sein (z.B. bei Privatbehandlungen oder beim Erfassen von erfahrungsmedizinischen Behandlungen).

## **Eingabe der Diagnose/Zweck**

Geben Sie hier einen Zweck der Behandlungsserie oder die Diagnose ein. Diese Angabe ist optional, kann Ihnen aber beim Einordnen von mehreren Serien eine bessere Übersicht geben.

Wenn Sie alle Angaben überprüft haben, klicken Sie nun auf *Serie erstellen*, um weiter zu gehen.

## **Alternative Rechnungsadresse**

Wenn Sie die Rechnung an den Patienten privat senden, können Sie wahlweise eine alternative Rechnungsadresse angeben (z.B. auch wenn Sie ein Kind behandeln und die Rechnung an einen Elternteil senden möchten). Hierzu wählen Sie einfach die entsprechende Option an und geben über den Auswahlknopf die entsprechende Adresse ein.

## Die Angaben zur Serie ergänzen

Nach dem Erstellen der Serie erscheint ein Fenster mit allen weiteren Angaben zur Behandlungsserie.

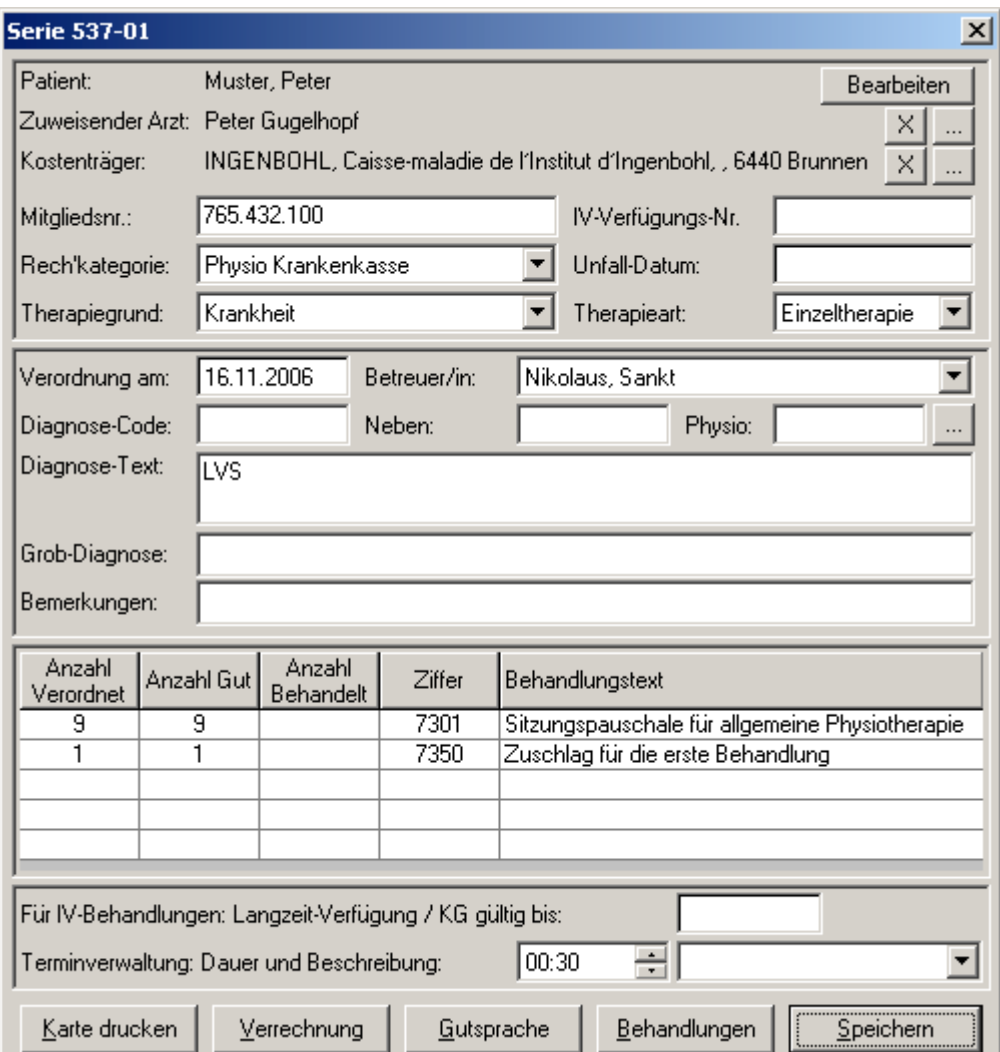

In diesem Fenster werden Sie alle relevanten Daten zur aktuellen Verordnung finden. Die Seriennummer ist oben im blauen Balken zum ersten Mal sichtbar. Sie wird aus der Patientennummer und der Verordnungsnummer zusammengesetzt (hier 537-01).

Je nach Behandlungsart gibt es Felder, welche für den weiteren Ablauf wichtig sind:

#### **Behandlungsart Ergotherapie und Physiotherapie**

Bei diesen Behandlungsarten sind ausser den Feldern für Diagnose, Diagnose-Code und Bemerkungen alle Felder wichtig. In den meisten Fällen können allerdings die Felder IV-Nummer, Unfall-Datum und Gültigkeit der IV-Verfügung leer gelassen werden.

In der Tabelle geben Sie die geplante Behandlung ein. Wenn Sie unter "Anzahl verordnet" etwas erfassen, achtet das Programm darauf, dass diese Anzahl nicht überschritten wird. Sofern Sie eine zeitlich- aber nicht mengenmässig begrenzte Behandlung machen (z.B. für Dauerpatienten mit Quartalsabschluss), können Sie als Anzahl "99" eingeben. Wenn Sie die richtige Ziffer nicht auswendig kennen, können Sie auch eine falsche eingeben (z.B. "9999"), danach erscheint eine Liste, aus welcher Sie die richtige wählen können.

## **Behandlungsart EMR**

In dieser Behandlungsart sind lediglich die Felder Therapiegrund und -art wichtig. Die Tabelle mit der geplanten Behandlung können Sie sicherheitshalber ausfüllen, dies ist aber nicht notwendig. Sie können natürlich auch den Rest soweit ausfüllen, damit Sie einen besseren Überblick haben.

## **Arbeiten mit Diagnose-Code**

Mit dem Diagnose-Code können Sie eine einigermassen eindeutige Identifikation der Diagnose eingeben. Dies ist vor allem interessant, wenn Sie diagnosebezogene Statistiken erstellen möchten. Im Programm sind einige Diagnosen aus der WHO ICD-9 Liste und aus der Diagnoseliste nach Eular enthalten. Sie können diese Liste im Hilfsprogramm bearbeiten.

## Antrag auf Gutsprache / Antrag auf Folgebehandlung

Sofern Sie einen "Antrag auf Kostengutsprache" oder einen "Antrag auf Folgebehandlung" stellen müssen, können Sie dies über den Knopf *Gutsprache* machen lassen. Die zweite Möglichkeit ist das anwählen der Optionen "Anschliessend Antrag auf Folgebehandlung drucken" und/oder "Anschliessend Verordnung anzeigen / drucken", wenn Sie eine neue Serie an eine bestehende anknüpfen. Diese Anträge sind nicht in allen Fällen nötig.

Wenn Sie einen Antrag gestellt haben, steht es Ihnen frei, die Bestätigung des Kostenträgers auch im Programm einzugeben. Dies können Sie entweder hier bei der Serie machen oder im Hauptmenü über den Punkt *Gutsprechen*.

## Behandlungen erfassen

Sie können entweder direkt von der Serie oder über das Hauptmenü mit dem Punkt *Behandlungen erfassen* auf den Behandlungsausweis zugreifen. Wenn Sie über das Hauptmenü zum Behandlungsausweis gehen, erscheint zunächst eine Liste der aktiven Behandlungsserien.

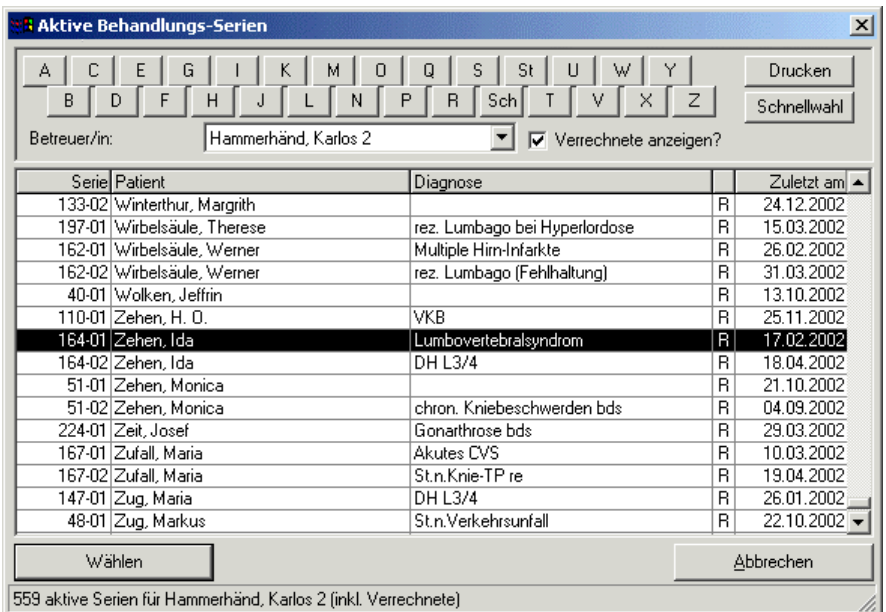

Hier können Sie den richtigen Therapeuten auswählen, dann erscheinen alle aktiven Behandlungsserien in der Tabelle. Mit den Alphabetknöpfen (oben) können Sie schnell innerhalb der Liste zum richtigen Ort springen. Für fortgeschrittene Benutzer steht eine "Schnellwahl" zur Verfügung, die im entsprechenden Merkblatt beschrieben ist.

Wenn Sie die richtige Serie gefunden haben, können Sie diese anwählen und gelangen so zum Behandlungsausweis.

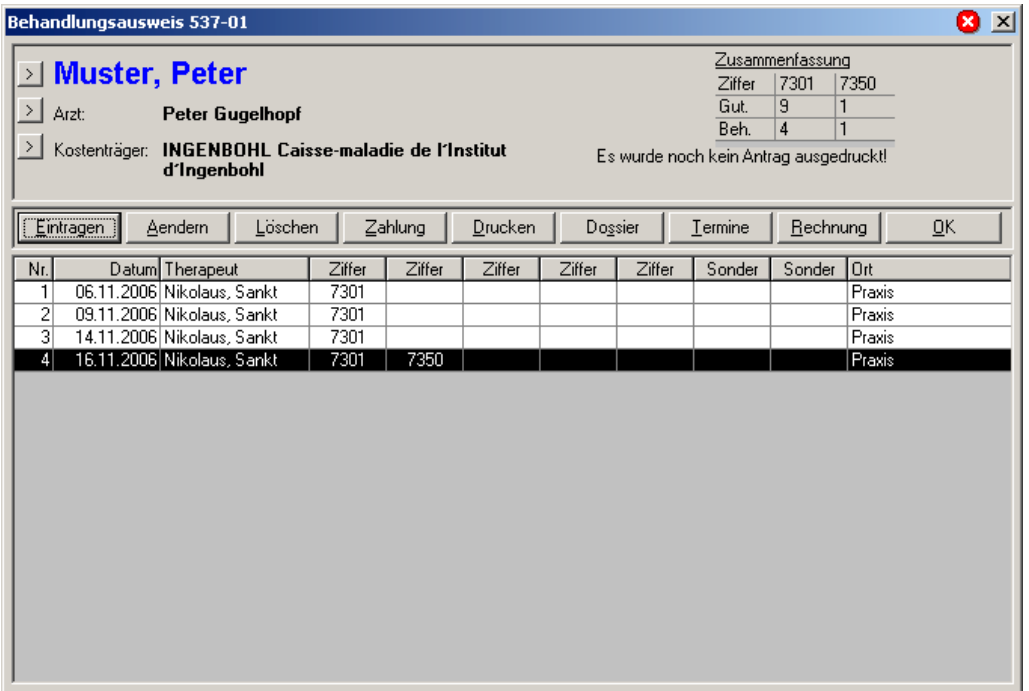

Im Behandlungsausweis finden Sie Angaben zu den einzelnen Behandlungsterminen. Sie haben hier eine Übersicht aller Termine und können schnell neue eintragen bzw. bestehende anpassen oder löschen.

#### **Termine eintragen**

Je nach Behandlungsart können Sie pro Termin unterschiedliche Daten erfassen. Sofern Sie nicht alle Angaben benötigen, erscheint das Eingabefenster in einer vereinfachten Art. Sie können mit dem Knopf *Mehr anzeigen* den Rest anzeigen lassen. Zur Erklärung werden hier alle Fenster mit allen Eingabemöglichkeiten gezeigt, lassen Sie sich aber nicht von der Menge der Felder beeindrucken!

## **Ergotherapie-Termine**

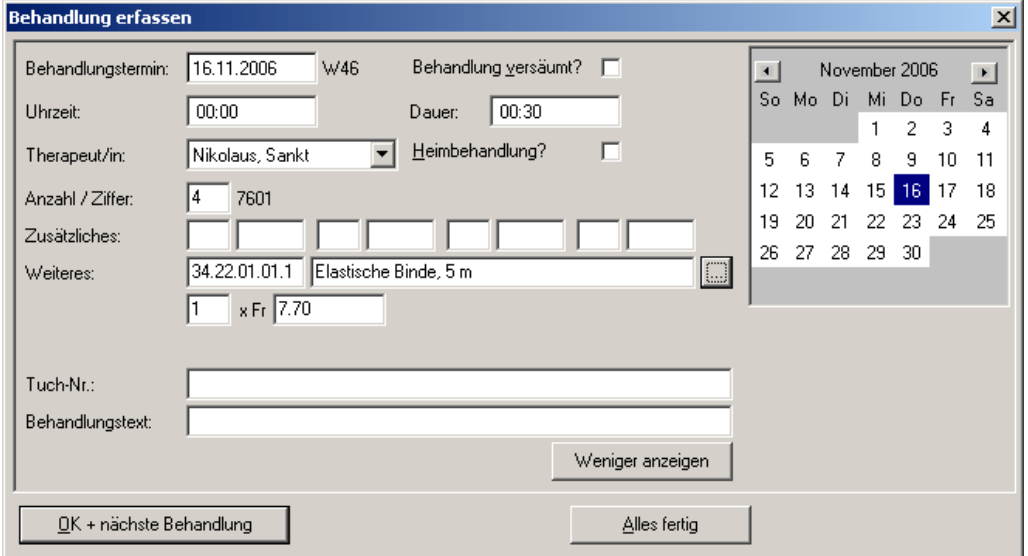

Hier geben Sie neben Datum und Therapeut jeweils die Anzahl der einzelnen Ziffern an. Als Anzahl geben Sie die Anzahl angebrochener Viertelstunden, in diesem Fall wurde eine Stunde Therapie mit dem Patienten (4x 7601) und eine halbe Stunde Vorbereitung (2x7602) verbucht.

Wenn Sie weitere Ziffern oder Materialien verrechnen möchten, können Sie diese ebenfalls hier eingeben.

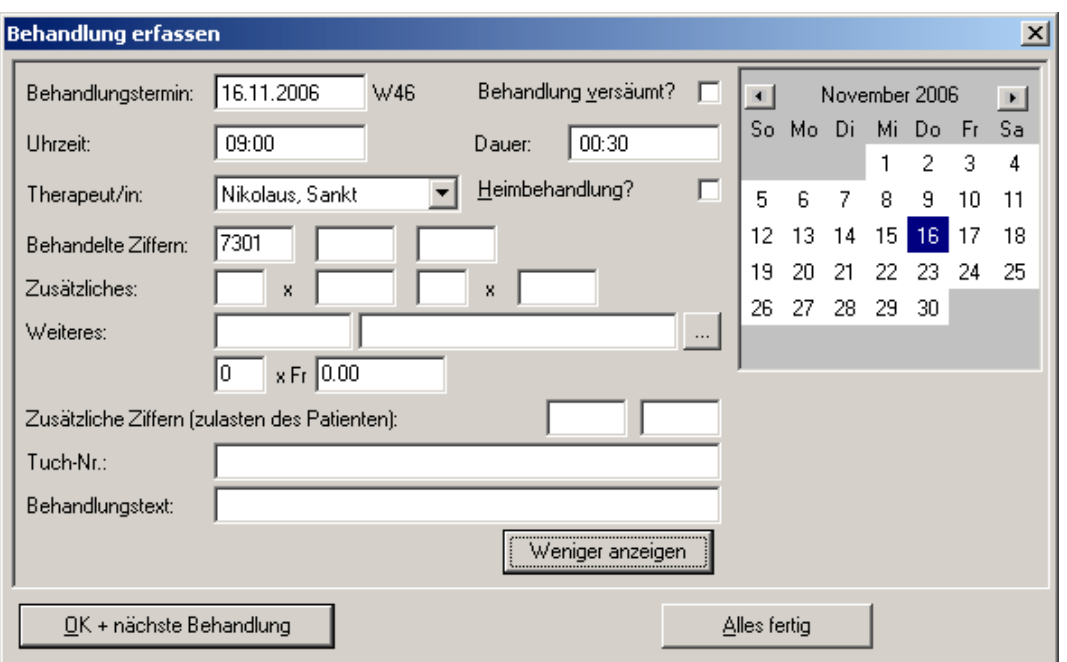

**Physiotherapie-Termine**

Hier geben Sie neben Datum und Therapeut die geleisteten Ziffern ein. Es werden automatisch die noch offenen Ziffern vorgeschlagen, um Ihnen die Arbeit zu erleichtern. Wenn Sie weitere Ziffern oder Materialien verrechnen möchten, können Sie diese ebenfalls hier eingeben.

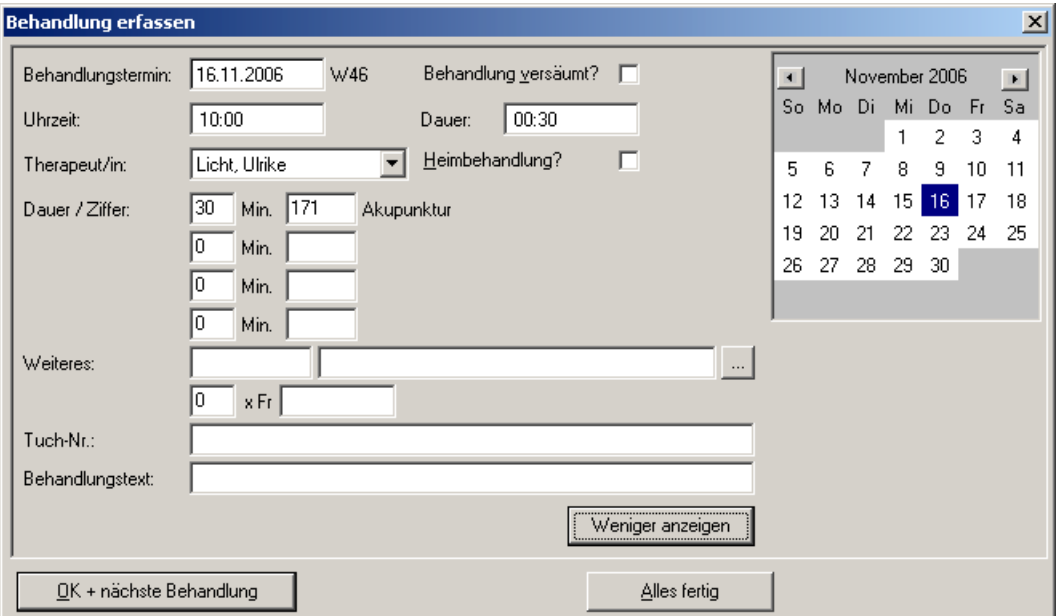

#### **EMR-Termine**

Hier geben Sie neben Datum und Therapeut die Dauer und Art der Behandlung ein.

## **Versäumte Behandlungen**

Wenn Sie im Behandlungsfenster den Punkt *Behandlung versäumt* anwählen, wird der Eintrag als versäumte, kostenpflichtige Behandlung abgebucht. Bei Rechnungsstellung wird dieser Termin privat verrechnet. Das Programm verwendet hierfür die Ziffer "8000", welche Sie frei mit einem Frankenbetrag definieren können. Es steht Ihnen natürlich auch frei, versäumte Termine einfach nicht zu erfassen, wenn Sie diese nicht verrechnen möchten.

## **Heimbehandlungen**

Wenn Sie den Punkt *Heimbehandlung* anwählen, verrechnet das Programm die entsprechende Ziffer auf der Rechnung (bei Physiotherapie: 7354 oder bei Ergotherapie: 7604). Es steht Ihnen frei, Heimbehandlungen auch ohne Markierung von diesem Punkt direkt im Eintrag machen zu lassen.

## Rechnung stellen

Sie können Rechnungen für Ihre Leistungen auf zwei verschiedene Arten stellen:

- 1. Einzeln im Behandlungsausweis
- 2. Gesammelt über *Rechnungen drucken*

## **Rechnungen im Behandlungsausweis stellen**

Sobald Sie die letzte Behandlung eingegeben haben, werden Sie gefragt, ob Sie abschliessen wollen und eine Rechnung drucken wollen. Klicken Sie hier auf *ja*, können Sie nun wählen, ob Sie die Rechnung jetzt oder später stellen möchten. Wenn Sie eine Rechnung später stellen möchten, wird die Serie soweit abgeschlossen und steht Ihnen dann auch unter *Drucken lassen* zur Verfügung. Mehr hierzu finden Sie gleich anschliessend.

Wenn Sie die Rechnung jetzt drucken lassen, erscheint ein Zusammenfassungsfenster.

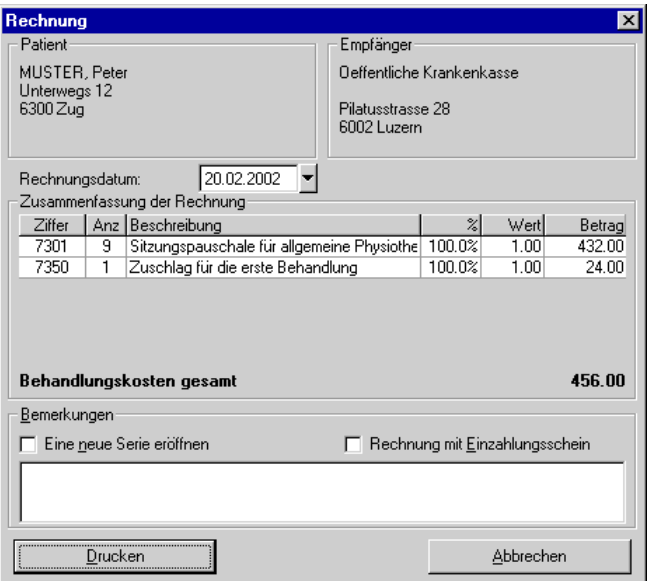

Hier können Sie die Rechnungszusammenstellung kurz kontrollieren und ggf. das Rechnungsdatum anpassen oder Bemerkungen eingeben. Zudem können Sie hier angeben, ob gleich eine neue Serie erstellt werden soll (wenn die Behandlung fortgesetzt wird) und ob Sie die Rechnung mit oder ohne Einzahlungsschein drucken möchten.

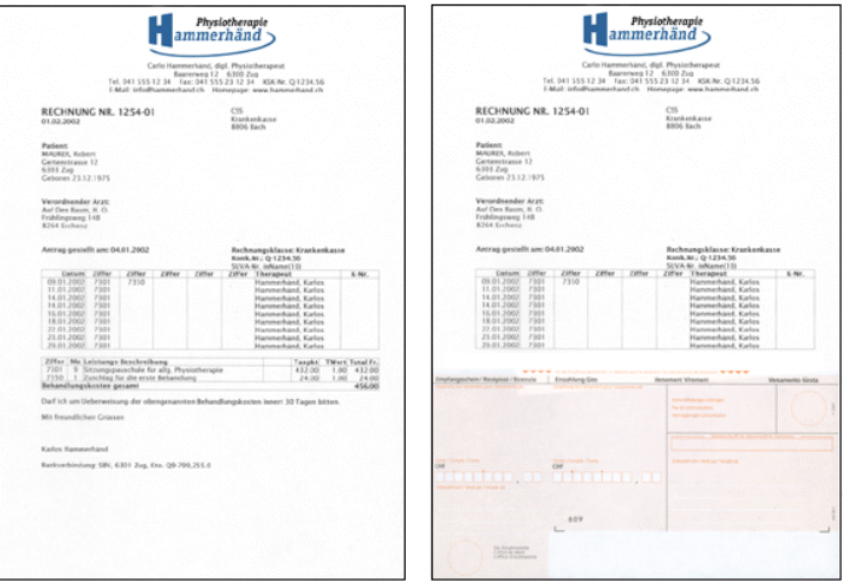

Sobald die Rechnung gedruckt ist, wird der Status der Serie auf "Rechnung" gesetzt und die Rechnung entsprechend in der Liste der offenen Posten erfasst.

## **Rechnungen gesammelt über** *Rechnungen drucken* **stellen**

Wenn Sie beim Abschliessen der Serie auf Später gegangen sind, können Sie mehrere Rechnungen gemeinsam stellen lassen. Dies machen Sie über den Menüpunkt *Finanzielles* / *Rechnungen drucken*.

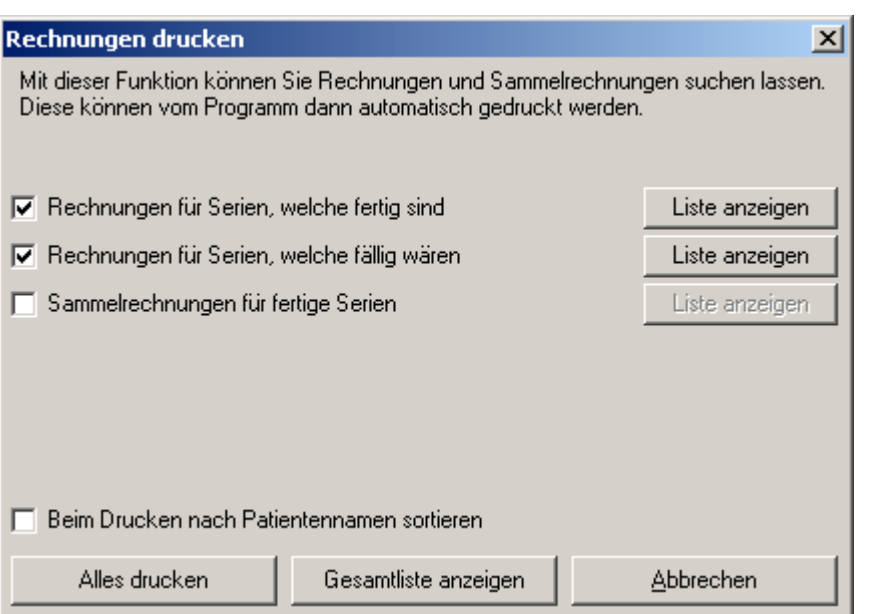

Hier können Sie verschiedene Sachen anwählen, die gemeinsam gedruckt werden sollen. Die Ausdrucke sind jeweils nach Kostenträger sortiert, so dass Sie diese schnell zusammenfassen und mehrere ein einem Umschlag versenden können.

Wählen Sie einfach die entsprechenden Punkte an und kontrollieren Sie die gefundenen Einträge mit dem Knopf *Liste anzeigen*. Auf der Liste können Sie einzelne Einträge auch wieder abwählen, wenn Sie diese erst später drucken möchten.

Mit *Rechnungen für Serien, welche fertig sind* kommen alle Serien, welche Sie mit *Später* beim Abschliessen markiert haben.

Mit *Rechnungen für Serien, welche fällig wären* kommen alle Serien, bei welchen in den letzten 90 Tagen keine neue Behandlung erfasst wurde. Damit können Sie sicher sein, dass keine Behandlungen vergessen gehen.

*Sammelrechnungen für fertige Serien* können Sie nur im Zusammenhang mit der Funktion Quartalsabschluss verwenden.

Nachdem Sie die Liste kontrolliert haben, können Sie hier über *Alles drucken* diese Rechnungen stellen lassen.

## Mahnung drucken

Mahnungen können Sie schnell und einfach über den Hauptmenü Punkt *Mahnungen stellen* erstellen lassen. Mahnungen können einzeln gedruckt, gesammelt pro Kostenträger gedruckt oder gar per E-Mail verschickt werden. Mehr zu diesem Punkt finden Sie im entsprechenden Merkblatt. Die Mahneinstellungen (Anzahl Tage und Mahnspesen) können Sie im Hilfsprogramm über den Einrichtungsassistenten einstellen.

## Einzahlung verbuchen

Sobald die Rechnung bezahlt ist (hoffentlich schnell!), können Sie den Zahlungseingang entweder über die VESR-Datei (wenn Sie mit VESR-Einzahlungsscheinen arbeiten) oder über den Menüpunkt *Einzahlungen verbuchen* erfassen. Wir werden hier den Zahlungseingang manuell über *Einzahlungen* eingeben.

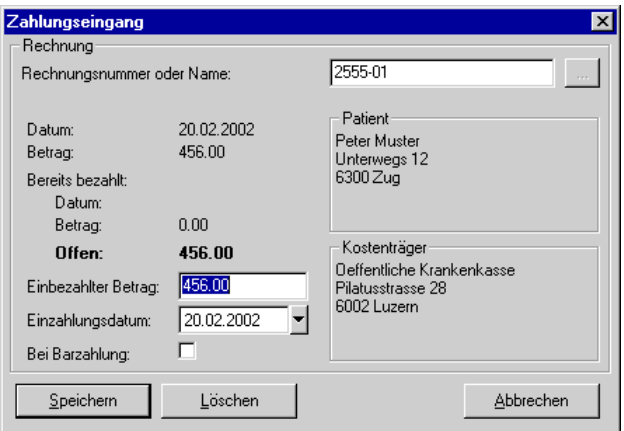

Hier können Sie zum Abbuchen entweder die Rechnungsnummer oder den Namen des Patienten eingeben. Wenn Sie nun die Tab-Taste drücken, erscheint entweder eine Liste der entsprechenden offenen Rechnungen (wenn dieser Patient mehrere Rechnungen noch offen hat) oder es erscheinen gleich die Angaben zur Rechnung.

Sie können nun den eingezahlten Betrag sowie das Einzahlungsdatum eingeben und die Zahlung mit *Speichern* abbuchen. Sofern Sie FIBUplus verwenden, wird diese Zahlung auch gleich in der Finanzbuchhaltung gebucht.

Wenn zu wenig eingezahlt wurde, steht es Ihnen frei, den noch offenen Betrag abzuschreiben oder weiterhin offen zu behalten (und ggf. eine Mahnung für den Restbetrag auszudrucken).

#### Fertig!

Wenn Sie diese Schritte gemacht haben, müssten Sie jetzt einen guten Überblick über die wichtigsten Arbeitsschritte in THERAPIEplus haben. Wir empfehlen, noch einige Patienten mit Beispieldaten aufzunehmen, einige Spezialfälle auszuprobieren und dann mit dem Erfassen von richtigen Daten anzufangen.

**Achtung**: Sobald Sie mit richtigen Daten arbeiten, ist es absolut notwendig, dass Sie regelmässig und seriös Datensicherungen machen.

Sie werden schnell sehen, dass nach einigen Patienten der ganze Ablauf für Sie selbstverständlich wird!

Sollten Sie Fragen zu einzelnen Punkten haben, stehen wir Ihnen gerne telefonisch zur Verfügung. Wir bieten zudem Schulungen über einzelne Programmbereiche (oder über das Programm als gesamtes) in unserem Schulungsraum an - fragen Sie einfach nach!

## 3. Daten sichern

THERAPIEplus hat ein integriertes Hilfsprogramm, welches das Sichern Ihrer Daten etwas vereinfacht. Sofern Sie den Einrichtungsassistenten gemäss Installationshandbuch ausgeführt haben, sollten die Einstellungen für die Datensicherung bereits gemacht sein.

Bevor Sie Ihre erste Sicherung machen, empfiehlt es sich jedoch, diese Einstellungen kurz zu kontrollieren. Dies können Sie im Hilfsprogramm über den Menüpunkt *Datei* / *Datensicherung* / *Einstellen* machen.

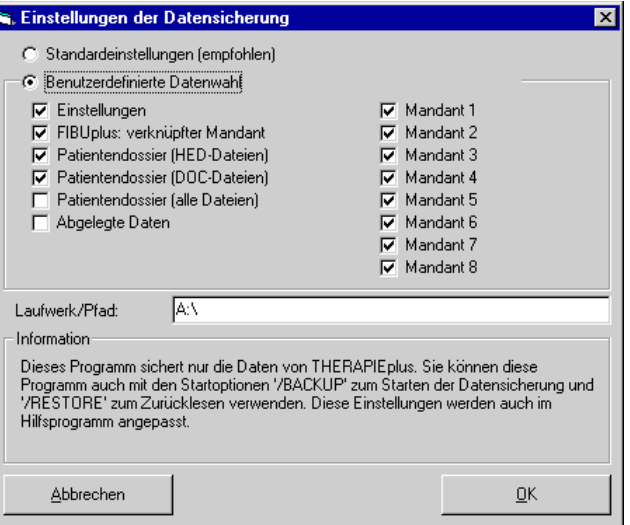

In der Regel werden Sie hier die Option *Standardeinstellungen* angewählt haben. Wichtig ist hier vor allem das Laufwerk, welches für die Datensicherung verwendet werden soll (z.B. Ihr Disketten-, ZIP- oder CD-RW-Laufwerk). Sie können natürlich auch ein anderes Verfahren oder Programm für die Datensicherung verwenden. In diesem Fall ist es wichtig, dass Sie wirklich die richtigen Daten sichern (das Verzeichnis DATEN) und wissen, wie Sie die Sicherung kontrollieren bzw. zurücklesen können.

Wenn Sie die Einstellungen hier kontrolliert und gespeichert haben, können Sie nun Ihre erste Sicherung machen. Beim Schliessen von THERAPIEplus erscheint jeweils eine Anfrage, ob Sie eine Datensicherung jetzt machen möchten. Wenn Sie dies bestätigen, wird die Sicherung gleich gestartet.

Sie sind alleine für Ihre Datensicherung verantwortlich. Für Ihre Daten können wir keine Haftung übernehmen. Laut Datenschutzgesetz können aber Sie dafür haftbar gemacht werden, wenn Patientendaten verloren gehen!

**ACHTUNG!** Dies ist nur ein Hilfsprogramm, um Ihnen zu helfen, eine korrekte Datensicherung zu machen. Das Starten der Datensicherung garantiert nicht unbedingt eine korrekte Sicherung Ihrer Daten. Wir empfehlen Ihnen dringendst, Ihre Datensicherung regelmässig auf einem unabhängigen PC zu testen.

**Nochmals Achtung**: Verwenden Sie unter keinen Umständen Datenträger, die älter sind als 6 Monate. Verwenden Sie mehrere Datenträgersätze, z.B. ein Datensatz für gerade Wochen, einen für ungerade Wochen. Bewahren Sie den nicht verwendeten Datensatz ausserhalb der Arbeitsräumlichkeiten auf.

**Und noch ein Tipp**: Gerne kontrollieren wir Ihre Datensicherung auf Vollständigkeit. Wir empfehlen Ihnen, von diesem Angebot Gebrauch zu machen. Überlassen Sie Ihre Daten nicht dem Zufall!

## Service und Support

#### **Im Internet**

Im Internet finden Sie unsere Supportdatenbank. Hier können Sie selber Anfragen stellen und finden Antworten zu den häufigsten Fragen.

http://support.softplus.net

Sollten Sie trotz Handbuch einmal nicht weiterkommen, wenden Sie sich an unseren Support. Sie erreichen uns folgendermassen:

## **Telefon-Hotline**

Telefonischen Support erhalten Sie über unsere Hotline-Nummer. Unsere Hotline ist für Kunden mit einem Serviceabo gratis. Alle anderen Anrufe werden nach dem zur Zeit gültigen Tarif verrechnet.

Tel. 041 / 763 32 32

## **E-Mail**

Sofern Ihre Anfrage mit einem Standardschreiben aus unserer Datenbank beantwortet werden kann, ist eine E-Mail-Anfrage gratis. In komplizierteren Fällen benachrichtigen wir Sie und verrechnen anschliessend bei der Bearbeitung den zur Zeit gültigen Tarif.

E-Mail: support@softplus.net

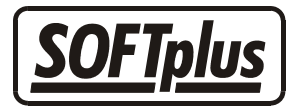

## **THERAPIEplus Merkblattliste**

- Abrechnungsart Physiotherapie
- Abrechnungsart Ergotherapie
- Abrechnungsart EMR
- Abrechnungsart Ernährungsberatung (ERB)

Folgende Merkblätter finden Sie im Handbuch der Vollversion von THERAPIEplus:

- Behandlungs-Schnellwahl
- $\square$  MiGeL / Mittel- und Gegenstandsliste
- Materialverkauf zulasten des Patienten
- $\Box$  Rechnungen drucken
- Mahnungen stellen
- $\square$  Etiketten bedrucken
- $\square$  Patientendossier
- Interne Textverarbeitung
- $\square$  Serienbriefe mit der internen Textverarbeitung
- Dokumente einscannen und ablegen
- E-Mail-Versand
- $\Box$  Microsoft<sup>®</sup> Word Schnittstelle
- TAPI-Schnittstelle
- Arbeiten im Netzwerk
- $\square$  Datenreplikation
- Externe Finanzbuchhaltungsschnittstelle
- $\square$  Online Update
- Arbeiten mit VESR
- $\square$  Datensicherung auf CD-RW
- $\square$  Statistiken und Auswertungen

Erstellt von: mm Erstellungsdatum: 07.12.06 11:26 Bearbeitungs-Nr.: 9 Bearbeitet von: jm / ma Bearbeitungsdatum: 17.01.07 08:52

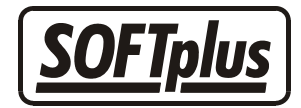

## **Abrechnungsart Physiotherapie**

In THERAPIEplus kann man sehr einfach mit der Abrechnungsart für Physiotherapie arbeiten. Innerhalb eines gewissen Rahmens, lässt sich diese Abrechnungsart auch für das Erfassen und Verrechnen von andersartigen Leistungen verwenden.

## **Aufbau**

Um eine Physiotherapie-Behandlung anzufangen, benötigt der Patient eine entsprechende Verordnung von einem Arzt. Hier wird angegeben, welche Leistungen zu erbringen sind und wieviel Sitzungen hierfür aufzuwenden sind. Nach Ablauf dieser Sitzungen wird eine Rechnung gestellt. Es wird in der Regel im Tiers-Payant-Verfahren abgerechnet, d.h. die Rechnung wird direkt an den Kostenträger geschickt und vom Kostenträger direkt bezahlt. Es besteht natürlich auch die Möglichkeit, dass ein Patient privat eine physiotherapeutische Behandlung wünscht und diese auch privat bezahlt. Ebenso besteht die Möglichkeit von privatem Materialverkauf an den Patienten.

Bei dieser Abrechnungsart werden für die einzelnen Behandlungen Ziffern verwendet. Diese Ziffern sind in der Regel unabhängig von der Behandlungszeit. Die Ziffern haben eine feste Anzahl Taxpunkte, welche dann mit einem Taxpunktwert (welcher regional unterschiedlich sein kann) multipliziert werden, um den effektiven Betrag zu errechnen. Der Taxpunktwert kann sich im Laufe der Zeit ändern, wobei bei Rechnungsstellung der jeweilige Taxpunktwert zum Zeitpunkt der Behandlung gilt. Der Taxpunktwert kann auch pro Kostenträger unterschiedlich sein.

## **Vorbereitung**

Wenn physiotherapeutische Leistungen mit THERAPIEplus verrechnet werden sollen, müssen einige Vorbereitungen getroffen werden:

1. Eingabe der KSK- / Konkordats-Nummer, SUVA-Nummer bzw NIF-Nummer

Diese wird benötigt, um Behandlungen beim entsprechenden Kostenträger abrechnen zu lassen. Mitarbeiter benötigen zudem eine K-Nummer. Mehr Informationen hierzu erhalten Sie beim entsprechenden Kostenträger oder Ihrem Verband.

2. Erfassen der Behandlungsziffer

Dies können Sie im Hilfsprogramm über den Einrichtungsassistenten machen lassen. Hierbei werden die häufigsten Ziffern automatisch erfasst. Zudem wird eine Ziffer "8000" eingerichtet, welche bei versäumten Terminen dem Patienten privat belastet wird. Mehr Informationen zu den gültigen Behandlungsziffern kann Ihnen der Schweizerische Physiotherapie-Verband geben.

3. Erfassen der Rechnungskategorien und Taxpunktwerte

Dies können Sie ebenfalls im Einrichtungsassistenten machen lassen. Genaue Anpassungen können Sie im Hilfsprogramm unter dem Menüpunkt Stammdaten / Rechnungskategorien machen. Pro Rechnungsart können unterschiedliche Angaben notwendig sein. Deshalb ist es wichtig, dass Sie für jede Art (Krankenkasse, Unfallversicherung, etc.) eine Kategorie erstellen. Bitte kontrollieren Sie alle Kategorien auf den gültigen Taxpunktwert.

## **Erstellen von Behandlungsserien**

Das Erstellen von Serien für die Rechnungsart Physiotherapie ist sehr einfach. Sie wählen beim Eröffnen der Serie eine entsprechende Kategorie an und geben im Serie-Fenster die Anzahl Sitzungen sowie die verordneten Ziffern ein.

Das anschliessende Erstellen von Anträgen auf Kostengutsprache bzw. Anmeldungen auf Folgebehandlung ist in gewissen Fällen notwendig. Weitere Informationen hierzu finden Sie im Tarifvertrag. Ein entsprechendes Formular können Sie über den Knopf "Gutsprache" ausdrucken lassen.

## **Eingabe von Behandlungen**

Im Behandlungsausweis geben Sie pro Sitzung das Datum, den behandelnden Therapeuten sowie die geleisteten Ziffern an. Da die Ziffern zeitunabhängig sind, müssen Sie weder Zeitnoch Mengenangaben machen. Sofern an einer Sitzung Material aus der Material- und Gegenstandsliste (MIGEL) verwendet wird, können Sie dies ebenfalls hier angeben. Gewisse Zuschlagsziffern können ebenfalls in bestimmten Fällen eingegeben werden; weitere Informationen hierzu finden Sie im Tarifvertrag.

Nach Eingabe aller verordneten Behandlungen wird vom Programm die Rechnungsstellung vorgeschlagen. Wenn Sie dies bestätigen, können Sie die Rechnung drucken lassen.

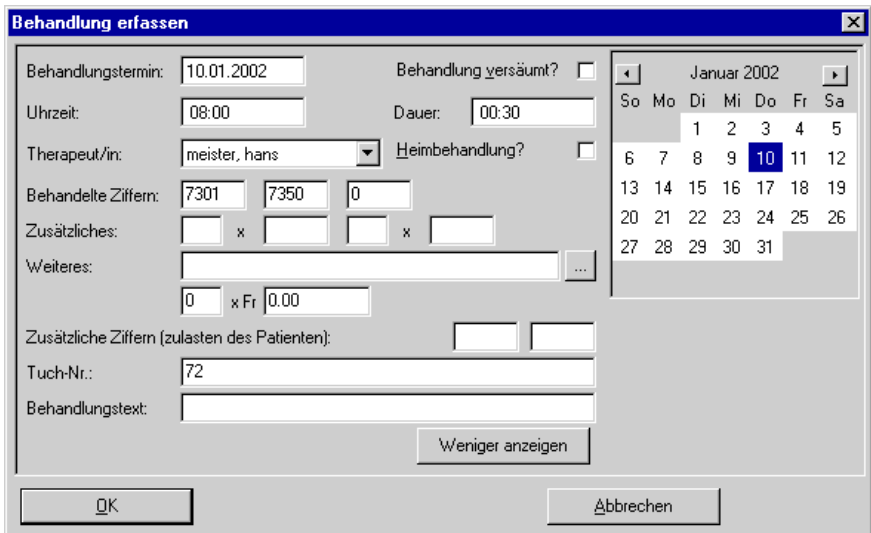

## **Abrechnung**

Auf der Rechnung erscheinen alle Termine mit dem Namen des Therapeuten sowie die jeweils geleisteten Ziffern. Es muss kein Behandlungsausweis beigelegt werden. In der Zusammenfassung finden Sie alle geleisteten Ziffern, dessen Taxpunkte sowie die Umrechnung mittels Taxpunktwert.

Die Rechnung wird normalerweise an den Kostenträger gesendet. Es ist jedoch möglich, weitere Kopien für die Praxis oder für den Patienten ausdrucken zu lassen. Zur Zeit arbeiten die wenigsten Kostenträger mit dem System ESR/VESR; aus diesem Grund empfiehlt es sich, die Rechnung ohne Einzahlungsschein abzusenden.

## **Spezialfall: Privatpatienten**

Sofern ein Patient privat zu Ihnen in die Behandlung geht, ist zwar das Erstellen der Behandlungsserie weiterhin notwendig, es ist jedoch möglich, die Verordnung wegzulassen. Dadurch können Sie eine Therapie beliebig lange laufen lassen. Wir empfehlen dennoch, durch das Eingeben der voraussehbaren Behandlung der Therapie einen gewissen Rahmen zu geben.

Die Rechnung wird dem Patienten privat zugeschickt. Da dieser in der Regel die Rechnung auch bezahlt, kann es sich lohnen, diese Rechnungen mit einem VESR-Einzahlungsschein zu versehen. Hiermit kann beim Buchen der Zahlungen deutlich Zeit gespart werden.

## **Weiterführende Adressen**

Schweizerische Physiotherapie Verband SPV / fisio

Geschäftsstelle Oberstadt 8 6204 Sempach Tel. 041 / 462 70 60 Fax 041 / 462 70 61

www.fisio.ch

santésuisse Römerstrasse 20 4500 Solothurn Tel: 032 625 41 41 Fax: 032 625 41 51

www.santesuisse.ch

- - -

## **Angaben zu diesem Merkblatt**

Dieses Merkblatt betrifft das Programm THERAPIEplus für Windows. Die hier gemachten Angaben gelten für die Version 2.986 vom 15.2.2002. Dieses Merkblatt ist Copyright SOFTplus Entwicklungen GmbH. Alle Rechte sind vorbehalten. Eine Vervielfältigung ohne schriftliche Genehmigung der SOFTplus Entwicklungen GmbH ist verboten.

## **Haftungsausschluss**

Für die hier gemachten Angaben wird keine Haftung übernommen. Alle Angaben erscheinen ohne Gewähr. Es gelten unsere allgemeinen Geschäftsbedingungen. Sollten Sie irgendwelche Probleme oder Fragen zum Programm haben, können Sie uns natürlich jederzeit kontaktieren.

## **Versionsangaben**

Erstellt von: jm Erstellungsdatum: 15.02.02 16:18 Bearbeitungs-Nr.: 6 Bearbeitet von: jm Bearbeitungsdatum: 18.02.02 08:37

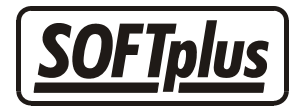

## **Abrechnungsart Ergotherapie**

In THERAPIEplus kann man sehr einfach mit der Abrechnungsart für Ergotherapie arbeiten. In diesem Merkblatt werden wir Ihnen dies genauer aufzeigen.

## **Aufbau**

Um eine Ergotherapie-Behandlung anzufangen, benötigt der Patient eine entsprechende Verordnung von einem Arzt. Hier wird angegeben, welche Leistungen zu erbringen sind und wieviel Sitzungen hierfür aufzuwenden sind. Nach Ablauf dieser Sitzungen wird eine Rechnung gestellt. Es wird im Tiers-Payant-Verfahren abgerechnet, d.h. die Rechnung wird direkt an den Kostenträger geschickt und vom Kostenträger direkt bezahlt.

Bei dieser Abrechnungsart werden für die einzelnen Behandlungen Ziffern verwendet. Diese Ziffern gelten jeweils für eine Zeiteinheit von 15 Minuten. Jede Ziffer hat eine feste Anzahl Taxpunkte, welche dann mit einem Taxpunktwert (welcher regional unterschiedlich sein kann) multipliziert werden, um den effektiven Betrag zu errechnen. Der Taxpunktwert kann sich im Laufe der Zeit ändern, wobei bei Rechnungsstellung der jeweilige Taxpunktwert zum Zeitpunkt der Behandlung gilt. Der Taxpunktwert kann auch pro Kostenträger unterschiedlich sein.

## **Vorbereitung**

Wenn ergotherapeutische Leistungen mit THERAPIEplus verrechnet werden sollen, müssen einige Vorbereitungen getroffen werden:

1. Eingabe der KSK- / Konkordats-Nummer, SUVA-Nummer bzw NIF-Nummer

Diese wird benötigt, um Behandlungen beim entsprechenden Kostenträger abrechnen zu lassen. Mehr Informationen hierzu erhalten Sie beim entsprechenden Kostenträger oder Ihrem Verband.

2. Erfassen der Behandlungsziffern

Dies können Sie im Hilfsprogramm über den Einrichtungsassistenten machen lassen. Hierbei werden die häufigsten Ziffern automatisch erfasst. Zudem wird eine Ziffer "8000" eingerichtet, welche bei versäumten Terminen dem Patienten privat belastet wird. Mehr Informationen zu den gültigen Behandlungsziffern kann Ihnen der Verband geben.

3. Erfassen der Rechnungskategorien und Taxpunktwerte

Dies können Sie ebenfalls im Einrichtungsassistenten machen lassen. Genaue Anpassungen können Sie im Hilfsprogramm unter dem Menüpunkt *Stammdaten* / *Rechnungskategorien* machen. Pro Rechnungsart können unterschiedliche Angaben notwendig sein. Deshalb ist es wichtig, dass Sie für jede Art (Krankenkasse,

Unfallversicherung, etc.) eine Kategorie erstellen. Bitte kontrollieren Sie alle Kategorien auf den gültigen Taxpunktwert.

## **Erstellen von Behandlungsserien**

Das Erstellen von Serien für die Rechnungsart Ergotherapie ist sehr einfach. Sie wählen beim Eröffnen der Serie eine entsprechende Kategorie an und geben im Serie-Fenster die Anzahl Sitzungen sowie die verordneten Ziffern ein. Im Falle einer Dauerverordnung (z.B. IV-Verfügung) geben Sie als Anzahl "99" und im entsprechenden Feld das Ablaufdatum der Verfügung ein.

Das anschliessende Erstellen von Anträgen auf Kostengutsprache bzw. Anmeldungen auf Folgebehandlung ist in gewissen Fällen notwendig. Weitere Informationen hierzu finden Sie im Tarifvertrag. Ein entsprechendes Formular können Sie über den Knopf *Gutsprache* ausdrucken lassen.

## **Eingabe von Behandlungen**

Im Behandlungsausweis geben Sie pro Sitzung das Datum, den behandelnden Therapeuten sowie die geleisteten Ziffern mit Mengenangabe ein. Sofern an einer Sitzung Material aus der Material- und Gegenstandsliste (MIGEL) verwendet wird, können Sie dies ebenfalls hier angeben. Sofern spezielles Material verwendet wird (z.B. eine angepasste Schiene), kann dieses als Text und Betrag erfasst werden.

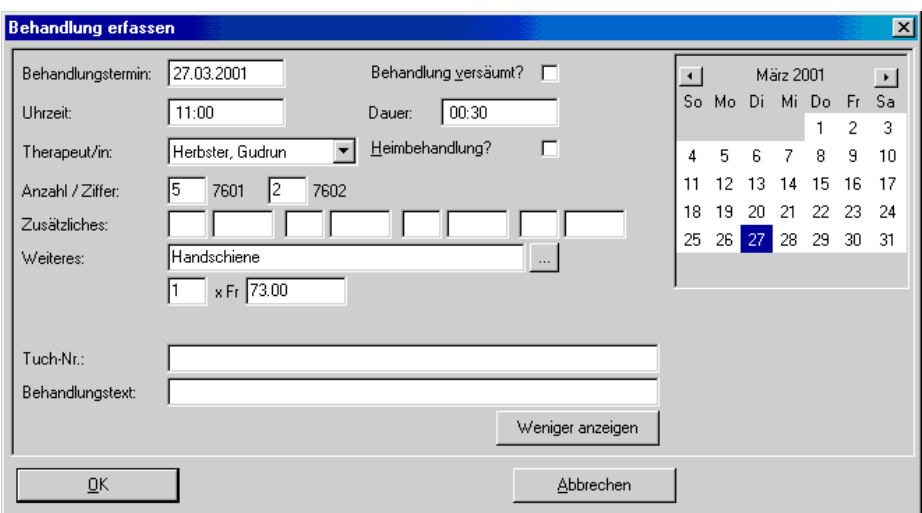

Nach Eingabe aller verordneten Sitzungen wird vom Programm die Rechnungsstellung vorgeschlagen. Wenn Sie dies bestätigen, können Sie die Rechnung drucken lassen. Im Falle einer Dauerverordnung besteht die Möglichkeit, gelegentlich die Serie abzurechnen und in einer neuen Serie weiterzufahren. Zudem ist es möglich, Serien quartalsmässig abzuschliessen und mit einer Quartalsrechnung dem Kostenträger zu übergeben.

## **Abrechnung**

Auf der Rechnung erscheinen alle Termine mit dem Namen des Therapeuten sowie die jeweils geleisteten Ziffern mit Mengenangabe. Es muss kein Behandlungsausweis beigelegt werden. In der Zusammenfassung finden Sie alle geleisteten Ziffern, dessen Taxpunkte sowie die Umrechnung mittels Taxpunktwert.

Die Rechnung wird normalerweise an den Kostenträger gesendet. Es ist jedoch möglich, weitere Kopien für die Praxis oder für den Patienten ausdrucken zu lassen. Zur Zeit arbeiten die wenigsten Kostenträger mit dem System ESR/VESR; aus diesem Grund empfiehlt es sich, die Rechnung ohne Einzahlungsschein abzusenden.

## **Adressen für weitere Informationen:**

ErgotherapeutInnen-Verband Schweiz Stauffacherstr. 96/Postfach CH-8026 Zürich Tel: 01 242 54 64 Fax: 01 291 54 40

santésuisse Römerstrasse 20 4500 Solothurn Tel: 032 625 41 41 Fax: 032 625 41 51

www.santesuisse.ch

- - -

## **Angaben zu diesem Merkblatt**

Dieses Merkblatt betrifft das Programm THERAPIEplus für Windows. Die hier gemachten Angaben gelten für die Version 2.986 vom 15.2.2002. Dieses Merkblatt ist Copyright SOFTplus Entwicklungen GmbH. Alle Rechte sind vorbehalten. Eine Vervielfältigung ohne schriftliche Genehmigung der SOFTplus Entwicklungen GmbH ist verboten.

## **Haftungsausschluss**

Für die hier gemachten Angaben wird keine Haftung übernommen. Alle Angaben erscheinen ohne Gewähr. Es gelten unsere allgemeinen Geschäftsbedingungen. Sollten Sie irgendwelche Probleme oder Fragen zum Programm haben, können Sie uns natürlich jederzeit kontaktieren.

## **Versionsangaben**

Erstellt von: jm Erstellungsdatum: 18.02.02 08:38 Bearbeitungs-Nr.: 8 Bearbeitet von: jm Bearbeitungsdatum: 10.03.02 18:06

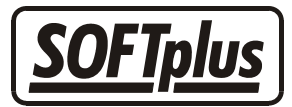

## **Abrechnungsart EMR**

In THERAPIEplus kann man sehr einfach mit der Abrechnungsart für erfahrungsmedizinische Behandlungen arbeiten; unter der Voraussetzung, dass Sie dafür eine Lizenz besitzen. In diesem Merkblatt erfahren Sie, wie Sie hierfür vorgehen müssen.

## **Aufbau**

Für eine EMR-Behandlung benötigt der Patient in der Regel keine ärztliche Verordnung. Der Therapeut kann die für ihn zugelassenen Leistungen erbringen und zu einem Stundensatz abrechnen. Nach Ablauf der Behandlung wird eine Rechnung gestellt. Diese Rechnung wird dem Patienten übergeben und vom Patienten direkt bezahlt. Je nach Versicherungsschutz des Patienten kann ein Teil des Betrags dem Patienten nachträglich von seiner Krankenkasse gutgeschrieben werden.

Bei dieser Abrechnungsart werden für die einzelnen Behandlungen Methodennummern verwendet. Um eine Methode ausüben zu dürfen, muss der Therapeut für diese Methode die entsprechenden Voraussetzungen erfüllen und vom EMR registriert sein. Die Leistungen werden mit einem Stundensatz verrechnet. Dieser Stundensatz kann pro Therapeut unterschiedlich sein.

## **Vorbereitung**

Wenn erfahrungsmedizinische Leistungen mit THERAPIEplus verrechnet werden sollen, müssen einige Vorbereitungen getroffen werden. Diese Eingaben können durch den Einrichtungsassistenten gemacht werden; unabhängig davon, ob Sie das Programm neu gekauft haben oder EMR als zusätzliche Abrechnungsart lizensiert haben.

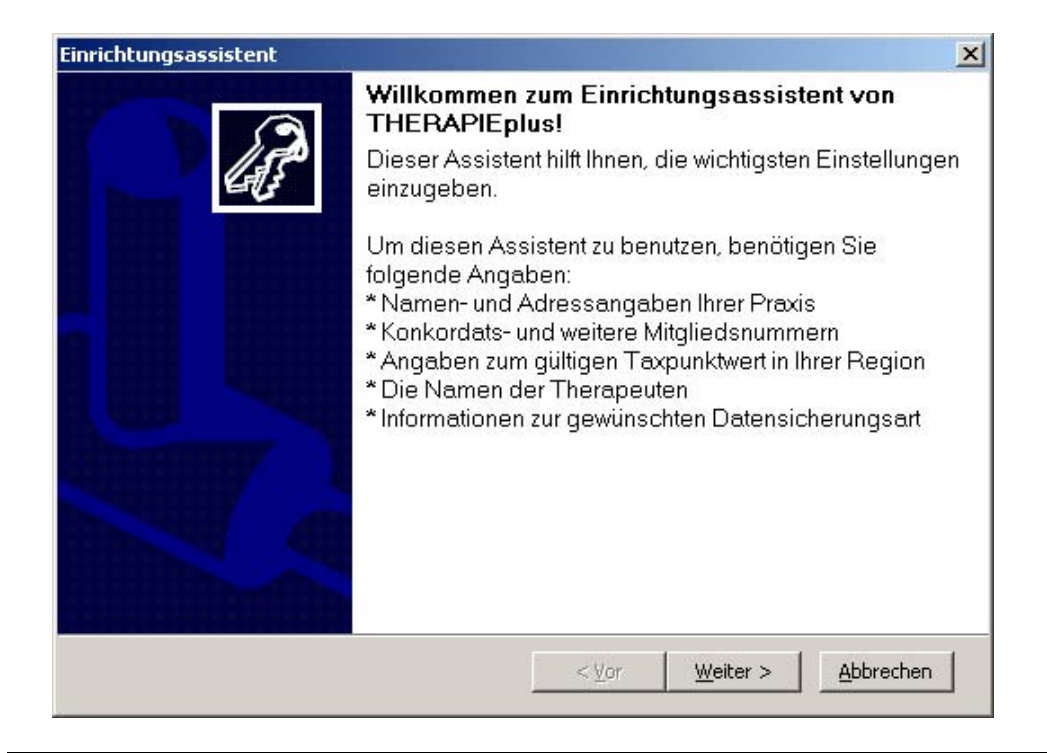

#### **EMR als primäre Abrechnungsart**

Installieren Sie das Programm THERAPIEplus gemäss den Angaben des Handbuches und lassen Sie sich vom Einrichtungsassistenten durch die Installation leiten.

Folgende Angaben müssen neben den Standardeingaben während der Einrichtung speziell für die Abrechnungsart EMR ausgefüllt werden:

"Schritt 2 von 8: Weitere Angaben"

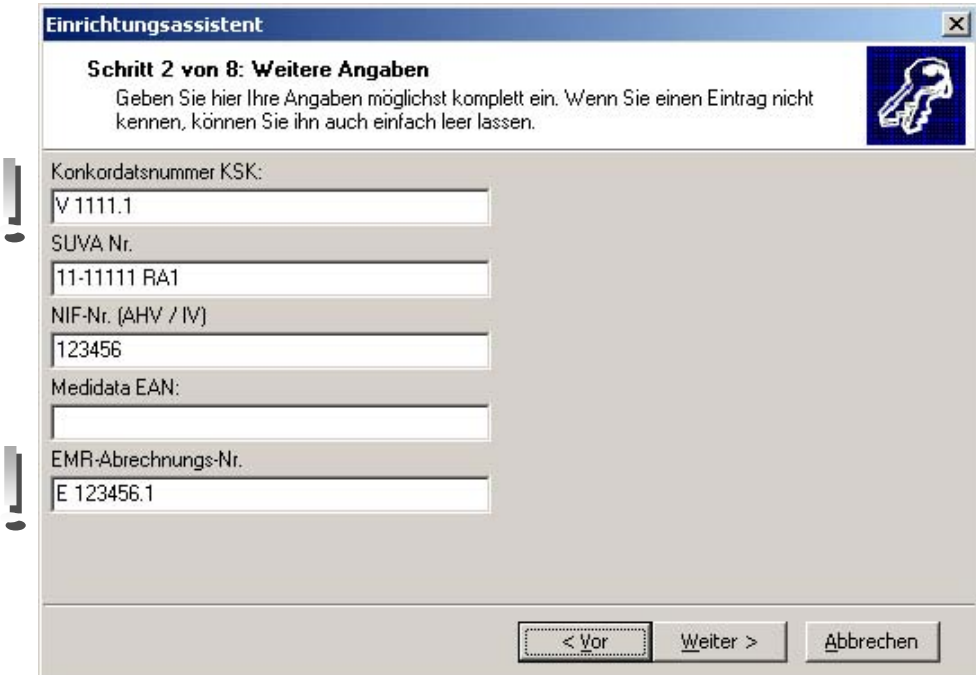

"Schritt 4 von 8: Verwendete Rechnungskategorien"

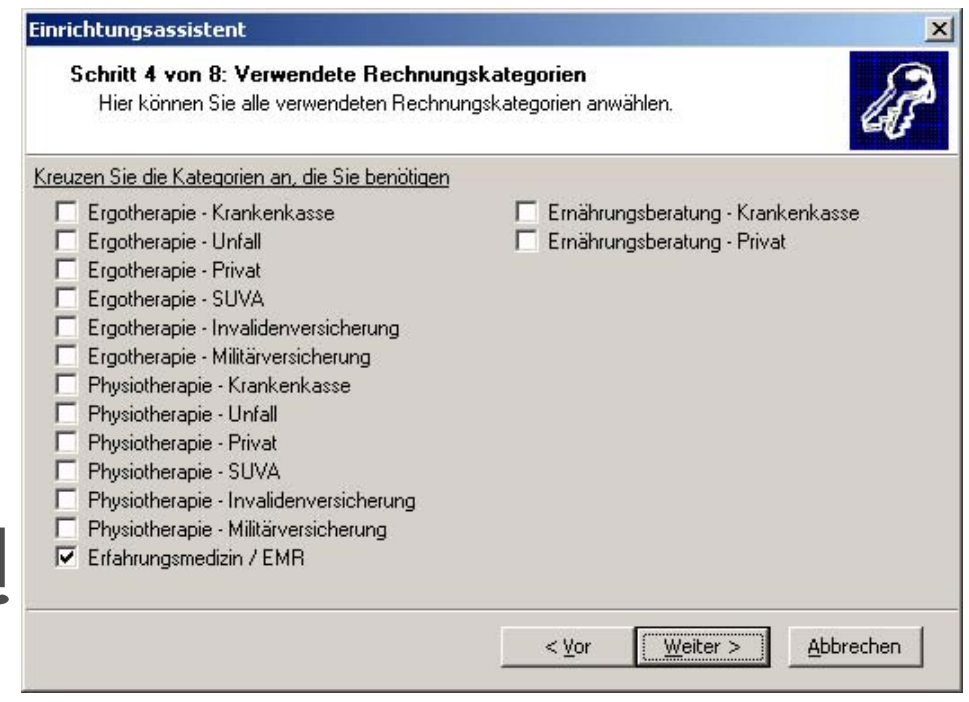

Beenden Sie die Einrichtung unter Angabe der benötigten Daten und schliessen Sie die Installation mit dem Knopf "Fertigstellen" ab.

Nun ist die neue Abrechnungsart EMR eingetragen und Sie können die Feineinstellungen vornehmen.

#### **EMR als zusätzliche Abrechnungsart**

Öffnen Sie hierzu das Hilfsprogramm von THERAPIEplus, wählen Sie den Menüpunkt "Datei" an und klicken Sie auf "Einrichtungsassistent...". Wenn Sie bereits mit einer anderen

Abrechnungsart (z.B. Physiotherapie) arbeiten, wird die Meldung erscheinen, ob Sie wirklich erneut den Assistenten starten möchten. Klicken Sie hier auf "Ja".

Nach dem Starten des Assistenten öffnet sich ein Fenster. Klicken Sie hier auf "Weiter" bis "Schritt 2 von 8: Weitere Angaben". Das unterste Feld "EMR-Abrechnungs-Nr." ist für Ihre EMR-Nummer vorgesehen.

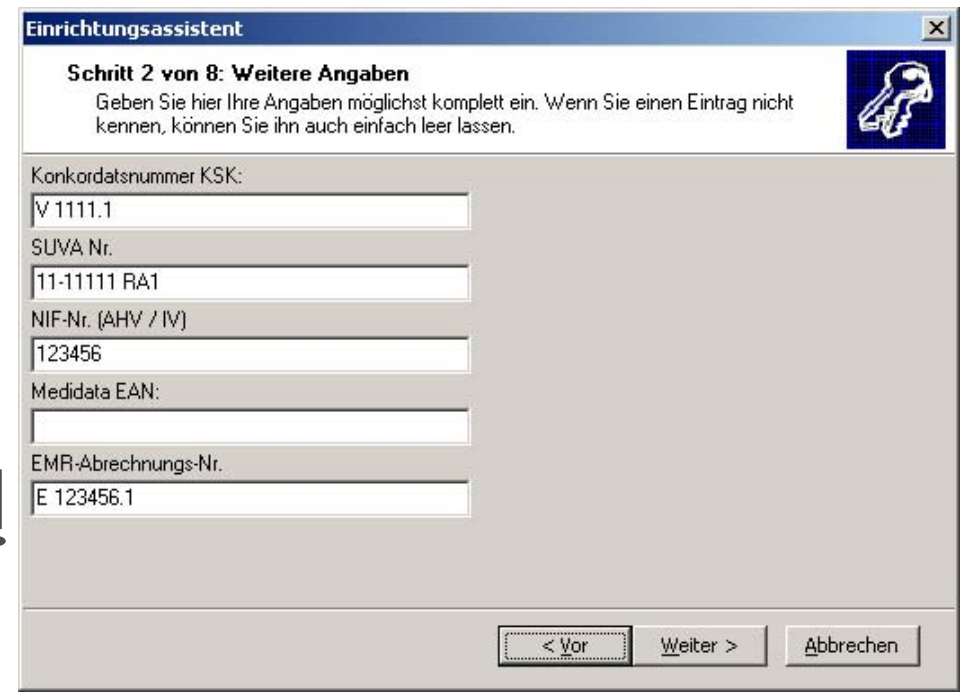

Fahren Sie nun weitere in der Einrichtung bis "Schritt 4 von 8: Verwendete Rechnungskategorien".

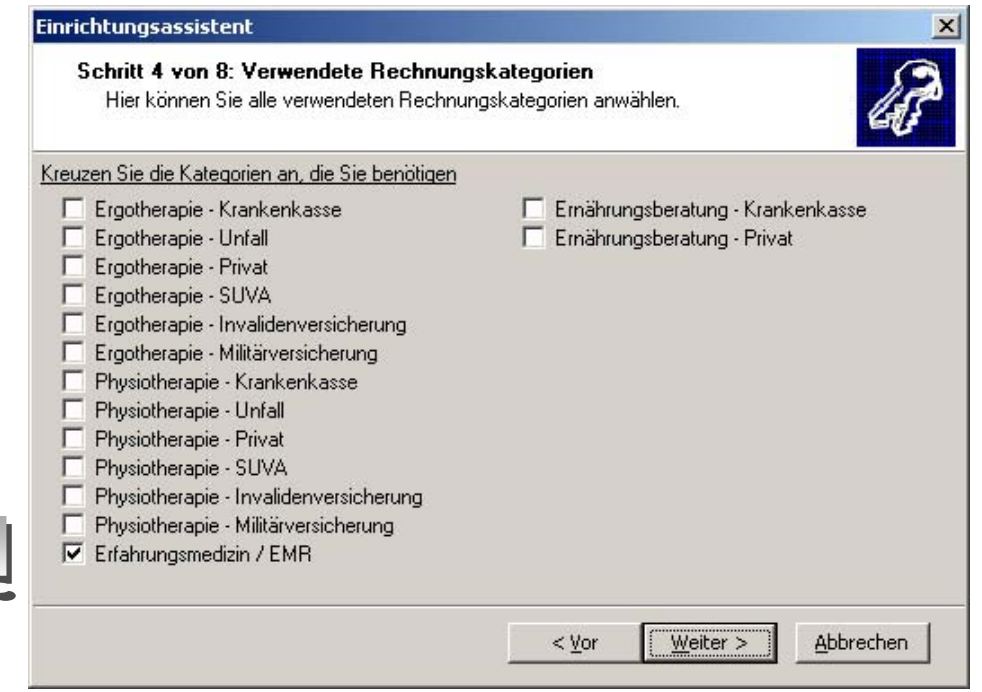

Wählen Sie hier die Kategorie "Erfahrungsmedizin / EMR" an. Klicken Sie nun erneut auf "Weiter" bis zum Schluss der Einrichtung und schliessen Sie das Fenster mit "Fertigstellen".

Nun ist die neue Abrechnungsart EMR eingetragen und Sie können die Feineinstellungen vornehmen.

## **Feineinstellungen**

## **Einrichten des EMR-Briefkopfes**

Da erfahrungsmedizinische Behandlungen nicht als medizinische Leistungen abgerechnet werden dürfen, ist es notwendig, einen eigenen Briefkopf für die EMR-Abrechnungen einzurichten.

Öffnen Sie hierzu im Hilfsprogramm von THERAPIEplus den Menüpunkt Vorgaben und wählen Sie den Punkt "Persönliche Angaben..." aus.

Unter dem dritten Register "EMR" können Sie nun den EMR-Briefkopf nach Ihren Wünschen einrichten. Wenn Sie dies wünschen, kann auch ein Logo in den Briefkopf eingefügt werden. Dies können Sie im Register "EMR" mit dem Knopf "..." tun. Klicken Sie ihn an und es öffnet sich ein Fenster, in welchem Sie die gewünschte Datei auswählen können. Schliessen Sie dann das Fenster mit dem Knopf "Speichern".

#### **ACHTUNG: Es können nur Logo-Dateien eingefügt werden, welche im Format .bmp (Bitmap) gespeichert wurden!**

Die Grösse und Position des Briefkopfes bzw. des Logos können Sie wie folgt anpassen. Öffnen Sie im Hilfsprogramm von THERAPIEplus den Menüpunkt "Drucklayout" und wählen Sie den Punkt "Briefkopf einrichten...". Hier können Sie Ihre Anpassungen vornehmen.

**ACHTUNG: Diese Einstellungen gelten sowohl für den EMR-Briefkopf als auch den Standardbriefkopf. Wenn Sie diese Einstellungen also für den EMR-Briefkopf ändern, wird auch der Allgemeine Briefkopf angepasst!**

#### **Einstellungen der Rechnungskategorie EMR**

Öffnen Sie im Hilfsprogramm THERAPIEplus den Menüpunkt "Stammdaten" und wählen Sie den Punkt "Rechnungskategorien...".

#### **Register "Taxpunktwert"**

Da erfahrungsmedizinische Leistungen nicht mittels Taxpunkten sondern im Stundenansatz abgerechnet werden, ist dieses Register für die Abrechnungsart EMR irrelevant.

**ACHTUNG: Aus technischen Gründen wird beim Einrichten trotzdem ein Taxpunktwert eingetragen. Bitte löschen Sie diesen Eintrag** *nicht***!**

#### **Register "Warnungen"**

Sie können, je nach Wunsch, Warnungen in das Programm einbauen lassen.

#### **Register** "Verrechnung"

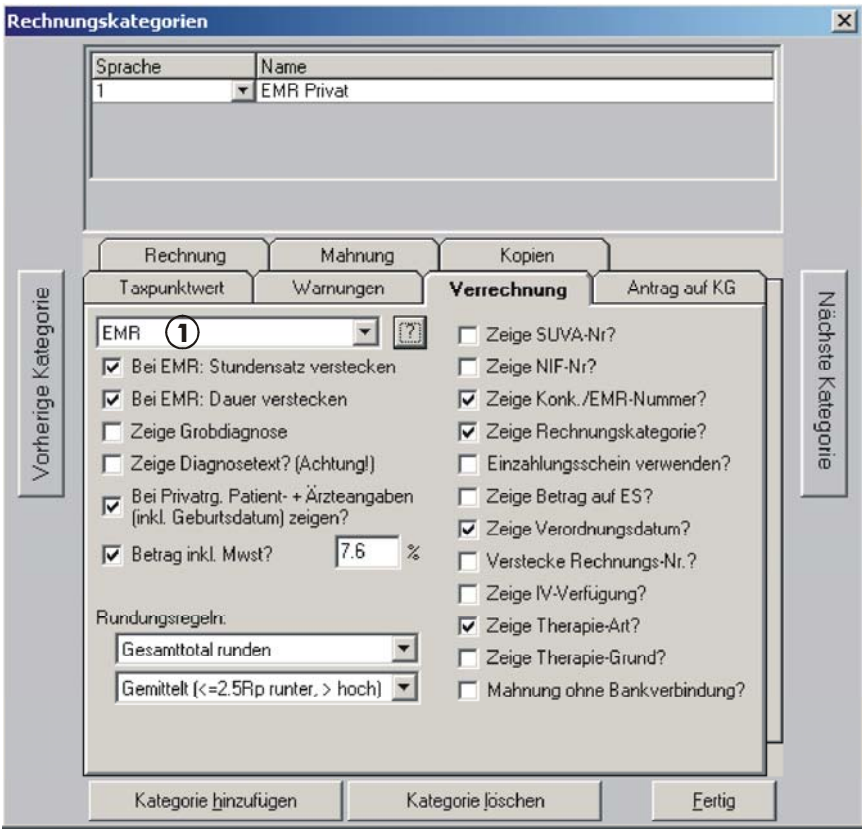

Wenn Sie die Rechnungskategorie EMR mit Hilfe des Assistenten eingerichtet haben, wird die Kategorie automatisch angewählt (siehe 1). Haben Sie sie manuell erstellt, müssen Sie hier die Kategorie EMR anwählen, da sonst im Physiotherapiemodus abgerechnet wird.

## *- Bei EMR: Stundensatz verstecken* 9

Druckt die Rechnungen ohne Angabe des Stundensatzes

 $-$  Bei EMR: Dauer verstecken  $\checkmark$ 

Druckt die Rechnungen ohne Angabe der Dauer

*- Bei Privatrg. Patient- & Ärzteangaben (inkl. Geburtsdatum) zeigen?* 9

Druckt die Rechnungen mit den Patienten- & Ärzteangaben inkl. Geburtsdatum. Da Sie in THERAPIEplus die Möglichkeit haben, die Rechnung an eine andere Adresse als die des Patienten zu senden (insbesondere wenn es sich beim Patienten um ein Kind handelt), ist es sinnvoll, diese Option anzuwählen.

#### *- Betrag inkl. MwSt.?* 9

Wenn Ihr Unternehmen der Mehrwertsteuerpflicht unterliegt, muss diese Option angewählt werden. Ausserdem zahlt der Kostenträger in der Regel nur den Betrag exkl. Mehrwertsteuer und akzeptiert keine Rechnungen, welche die Mehrwertsteuer nicht separat ausgewiesen haben. Die MwSt. wird als Frankenbetrag auf der Rechnung ausgewiesen.

#### *- Rundungsregeln*

Da die EMR-Rechnungen direkt an den Patienten gehen und diese meist die Rechnungen per Posteinzahlung begleichen, ist es sinnvoll, die Rundungsregeln einzuschalten, damit die Rechnung ohne Differenz bezahlt werden kann.

Da die restlichen Optionen in fast jeder Praxis unterschiedlich verwendet werden, können diese nach Bedarf angewählt werden.

```
Register "Antrag auf KG (Kostengutsprache)"
Register "Rechnung"
Register "Mahnung"
Register "Kopien"
```
Unter diesen Registern können Sie die ganzen Einstellungen bezüglich Kostengutsprache, Rechnungs- und Mahnungsstellung sowie Rechnungskopien vornehmen.

## **Erfassen der Behandlungsmethoden / -ziffern**

Um die Behandlungsmethoden / -ziffern zu erfassen, öffnen Sie das Hilfsprogramm von THERAPIEplus und wählen den Menüpunkt "Stammdaten" aus. Hier klicken Sie auf den Punkt "Behandlungsmethoden / Ziffern...".

Mit Hilfe des Knopfes "Suchen" können Sie die Liste aller erfassten Ziffern aufrufen. Da Sie bei der Einrichtung die Abrechnungsart EMR ausgewählt haben und der Assistent dementsprechend gleich die notwendigen Ziffern erfasst hat, sind folgende Methodennummern standardmässig in dieser Liste enthalten.

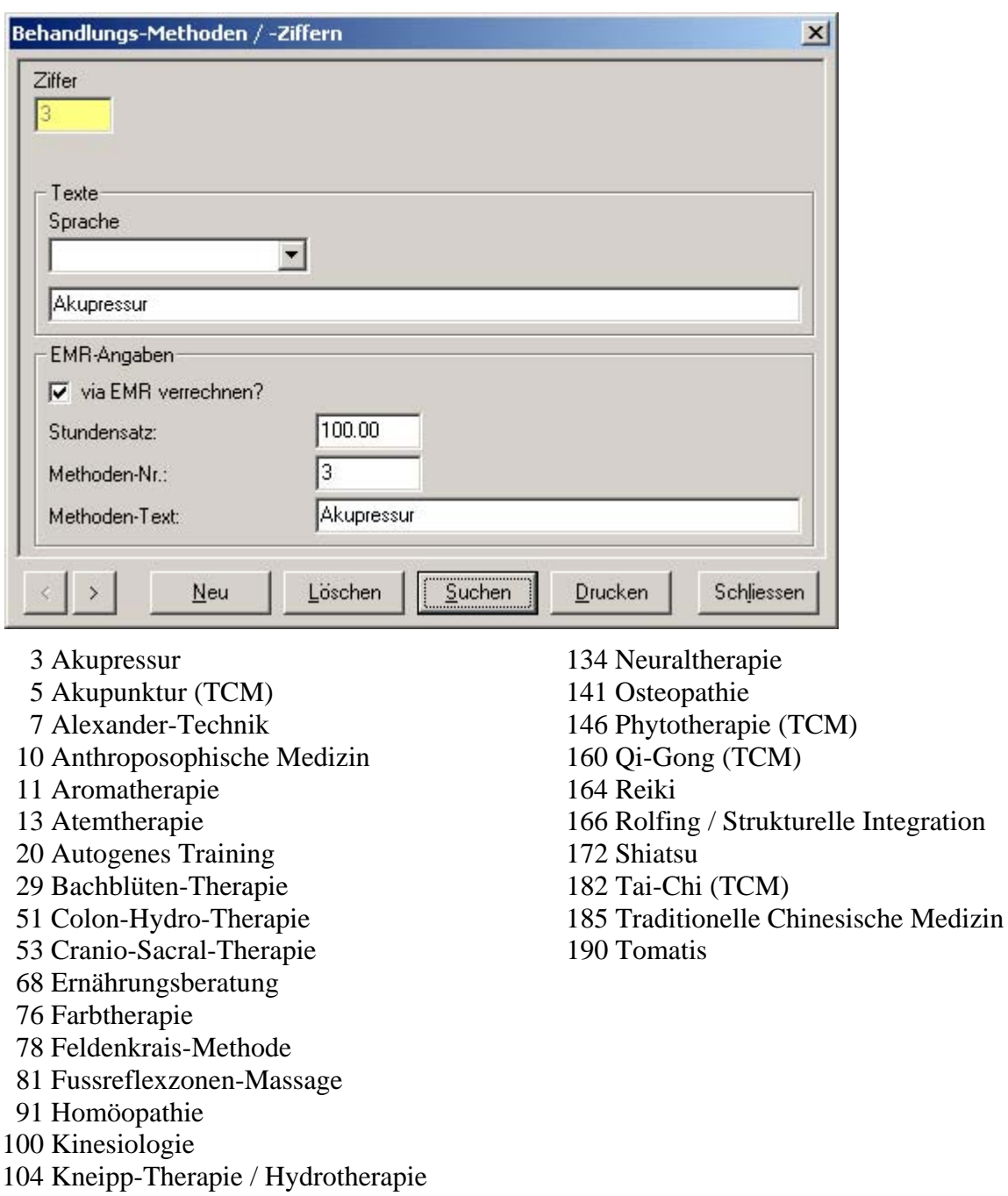

118 Medizinischer Masseur FA SRK

Bitte kontrollieren Sie die bereits enthaltenen Methoden und ergänzen oder korrigieren Sie diese gemäss der aktuellen Methodenliste. Beim Erfassen der Methoden ist es wichtig, dass Sie den Abschnitt für EMR ausfüllen. Ohne diesen Abschnitt können die Methoden nicht im Programm eingegeben werden. Da ein Therapeut zur Zeit maximal drei Methoden ausüben darf und da die

Methodenliste periodisch aktualisiert wird, haben wir der Einfach- und Übersichtlichkeit halber darauf verzichtet, die vollständige Liste im Programm einzubinden. Die aktuelle Methodenliste erhalten Sie beim EMR (www.emr.ch).

Wenn Sie eine Methode zu unterschiedlichen Stundensätzen anbieten, können Sie diese Methode unter einer zweiten Ziffer mit dem entsprechenden Stundensatz erfassen.

## **Erstellen von Behandlungsserien**

Das Erstellen von Serien für die Rechnungsart EMR ist sehr einfach. Sie wählen beim Eröffnen der Serie eine entsprechende Kategorie an und geben im Serie-Fenster die Anzahl Sitzungen (wenn Sie die genaue Anzahl noch nicht kennen, geben Sie "99" ein) sowie die Ziffer ein. Beachten Sie, dass EMR-Rechnungen ohne Kostenträger und Arzt erscheinen. Diese Angaben sind also nicht notwendig - sollten Sie diese Angaben haben, empfehlen wir, diese dennoch einzugeben.

## **Eingabe von Behandlungen**

Im Behandlungsausweis geben Sie pro Sitzung das Datum, den behandelnden Therapeuten sowie die geleisteten Methodennummern mit Zeitangabe ein. Sofern Sie Material abgeben, können Sie dieses ebenfalls hier erfassen (mit Hilfe des Knopfes "Mehr anzeigen").

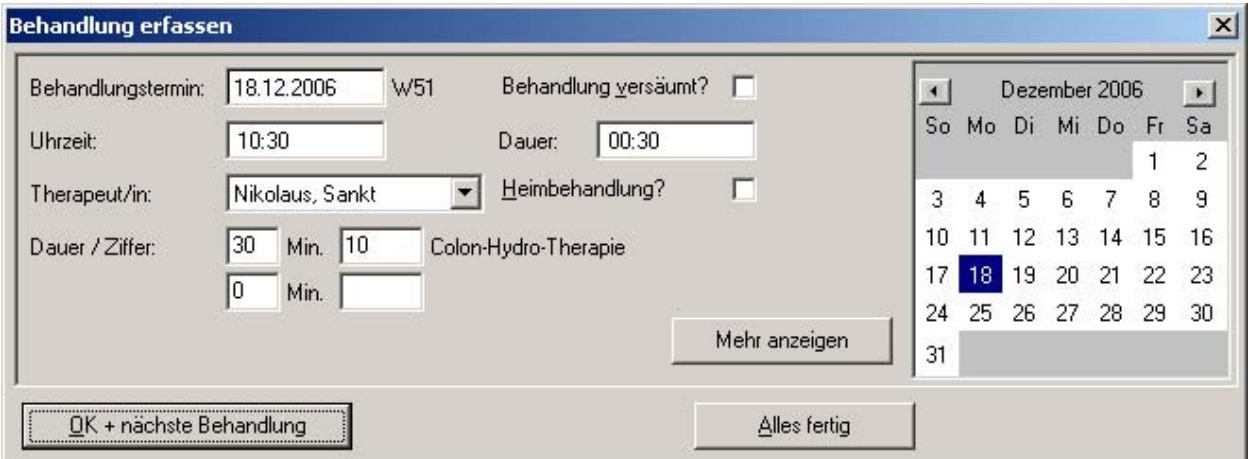

## **Abrechnung**

Auf der Rechnung erscheinen alle Termine mit den jeweils geleisteten Methoden mit Zeitangabe. Es muss kein Behandlungsausweis beigelegt werden. In der Zusammenfassung finden Sie alle geleisteten Ziffern, dessen Taxpunkte sowie die Umrechnung mittels Taxpunktwert.

Die Rechnung entspricht inhaltlich dem EMR-Standard. Sie wurde aus technischen Gründen etwas anders gestaltet, vom EMR jedoch genehmigt. Die Rechnung wird normalerweise an den Patienten gesendet.

## **Häufig gestellte Fragen**

*Wenn ich eine neue Serie eröffne, erscheinen in der Verordnung die Ziffern für physiotherapeutische Leistungen. Wo liegt der Fehler?*

Wenn die Rechnungskategorie EMR nachträglich manuell erstellt wurde (nicht mit dem Einrichtungsassistenten), übernimmt das Programm die Einstellungen von "Physiotherapie normal". Um diesen Fehler zu beheben, gehen Sie wie folgt vor.

Öffnen Sie das Hilfsprogramm von THERAPIEplus, wählen Sie den Menüpunkt "Stammdaten" aus und öffnen Sie den Punkt "Rechnungskategorien...". Wählen Sie das Register "Verrechnung" aus. Im Menü links oben muss "EMR" angewählt sein (siehe 1).

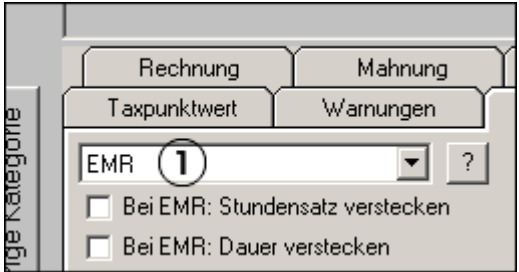

Stellen Sie zudem sicher, dass unter dem Register "Warnungen" im Feld für "Ziffern-Vorschlag bei neuen Serien" nichts ausgefüllt ist (siehe 2).

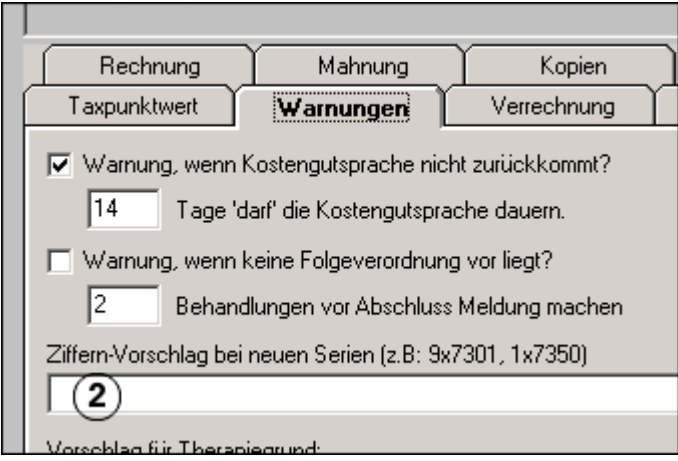

Schliessen Sie anschliessend dieses Fenster mit "Fertig" und beenden Sie sowohl Hilfs- als auch Hauptprogramm von THERAPIEplus und starten Sie das Hauptprogramm neu auf.

#### *Wie erfasse ich die EMR-Nummer meiner Mitarbeiter?*

Dies können Sie im Hauptprogramm von THERAPIEplus vornehmen. Öffnen Sie hierzu den Menüpunkt "Stammdaten" und wählen Sie den Punkt "Therapeuten" aus. Unter "EMR-Nummer" (siehe 3) kann die Nummer eingegeben werden.

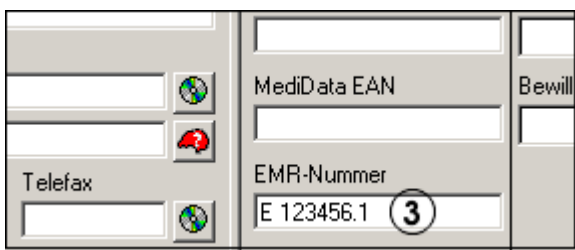

*Wo kann ich die Dauer der Behandlung eingeben?*

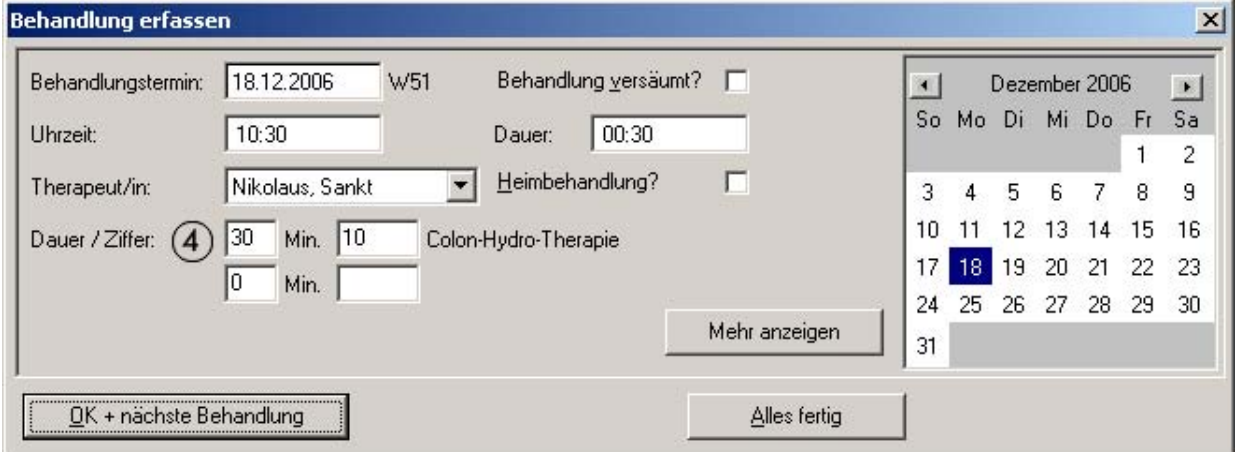

Die Dauer der Behandlung wird im Fenster "Behandlung erfassen" eingegeben (siehe 4). Standardmässig schlägt das Programm eine Zeiteinheit von drei Minuten vor, selbstverständlich kann dies auf die effektive Behandlungsdauer angepasst werden.

## **Weiterführende Adressen**

EMR Postfach 158 4011 Basel

Hotline: 0900 57 65 85 (Fr. 3.13/Min.) Montag bis Freitag von 18 bis 20 Uhr

Fax: 061/227 93 29

www.emr.ch

santésuisse Römerstrasse 20 4500 Solothurn Tel: 032 625 41 41 Fax: 032 625 41 51

www.santesuisse.ch

- - -

## **Angaben zu diesem Merkblatt**

Dieses Merkblatt betrifft das Programm THERAPIEplus für Windows. Die hier gemachten Angaben gelten für die Version 4.036 vom 13.12.2006. Dieses Merkblatt ist Copyright SOFTplus Entwicklungen GmbH. Alle Rechte sind vorbehalten. Eine Vervielfältigung ohne schriftliche Genehmigung der SOFTplus Entwicklungen GmbH ist verboten.

## **Haftungsausschluss**

Für die hier gemachten Angaben wird keine Haftung übernommen. Alle Angaben erscheinen ohne Gewähr. Es gelten unsere allgemeinen Geschäftsbedingungen. Sollten Sie irgendwelche Probleme oder Fragen zum Programm haben, können Sie uns natürlich jederzeit kontaktieren.

#### **Versionsangaben**

Erstellt von: jm Erstellungsdatum: 14.12.06 11:08 Bearbeitungs-Nr.: 61 Bearbeitet von: jm / ma Bearbeitungsdatum: 19.12.06 10:29

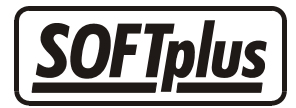

## **Abrechnungsart Ernährungsberatung**

In THERAPIEplus kann man sehr einfach mit der Abrechnungsart für Ernährungsberatung arbeiten. Innerhalb eines gewissen Rahmens, lässt sich diese Abrechnungsart auch für das Erfassen und Verrechnen von andersartigen Leistungen verwenden.

## **Aufbau**

Um eine Ernährungsberatung, benötigt der Patient eine entsprechende Verordnung von einem Arzt. Hier wird angegeben, welche Leistungen zu erbringen sind und wieviel Sitzungen hierfür aufzuwenden sind. Nach Ablauf dieser Sitzungen wird eine Rechnung gestellt. Es wird in der Regel im Tiers-Payant-Verfahren abgerechnet, d.h. die Rechnung wird direkt an den Kostenträger geschickt und vom Kostenträger direkt bezahlt. Es besteht natürlich auch die Möglichkeit, dass ein Patient privat eine Ernährungsberatung wünscht und diese auch privat bezahlt. Ebenso besteht die Möglichkeit von privatem Materialverkauf an den Patienten.

Bei dieser Abrechnungsart werden für die einzelnen Beratungen Ziffern verwendet. Diese Ziffern sind in der Regel unabhängig von der Behandlungszeit. Die Ziffern haben eine feste Anzahl Taxpunkte, welche dann mit einem Taxpunktwert (welcher regional unterschiedlich sein kann) multipliziert werden, um den effektiven Betrag zu errechnen. Der Taxpunktwert kann sich im Laufe der Zeit ändern, wobei bei Rechnungsstellung der jeweilige Taxpunktwert zum Zeitpunkt der Beratung gilt. Der Taxpunktwert kann auch pro Kostenträger unterschiedlich sein.

## **Vorbereitung**

Wenn Ernährungsberatungen mit THERAPIEplus verrechnet werden sollen, müssen einige Vorbereitungen getroffen werden:

1. Eingabe der ZSR-Nummer und SUVA- bzw. NIF-Nummer

Diese wird benötigt, um Beratungen beim entsprechenden Kostenträger abrechnen zu lassen. Mitarbeiter benötigen zudem eine K-Nummer. Mehr Informationen hierzu erhalten Sie beim entsprechenden Kostenträger oder Ihrem Verband.

2. Erfassen der Beratungsziffer

Dies können Sie im Hilfsprogramm über den Einrichtungsassistenten machen lassen. Hierbei werden die häufigsten Ziffern automatisch erfasst. Zudem wird eine Ziffer "8000" eingerichtet, welche bei versäumten Terminen dem Patienten privat belastet wird. Mehr Informationen zu den gültigen Behandlungsziffern kann Ihnen der Schweizerische Verband dipl. ErnährungsberaterInnen geben.

3. Erfassen der Rechnungskategorien und Taxpunktwerte

Dies können Sie ebenfalls im Einrichtungsassistenten machen lassen. Genaue Anpassungen können Sie im Hilfsprogramm unter dem Menüpunkt Stammdaten / Rechnungskategorien machen. Pro Rechnungsart können unterschiedliche Angaben notwendig sein. Deshalb ist es wichtig, dass Sie für jede Art (Krankenkasse, Unfallversicherung, etc.) eine Kategorie erstellen. Bitte kontrollieren Sie alle Kategorien auf den gültigen Taxpunktwert.

## **Erstellen von Beratungsserien**

Das Erstellen von Serien für die Rechnungsart Ernährungsberatung ist sehr einfach. Sie wählen beim Eröffnen der Serie eine entsprechende Kategorie an und geben im Serie-Fenster die Anzahl Sitzungen sowie die verordneten Ziffern ein.

Das anschliessende Erstellen von Anträgen auf Kostengutsprache bzw. Anmeldungen auf Folgeberatung ist in gewissen Fällen notwendig. Weitere Informationen hierzu finden Sie im Tarifvertrag. Ein entsprechendes Formular können Sie über den Knopf "Gutsprache" ausdrucken lassen.

## **Eingabe von Beratungen**

Im Behandlungsausweis geben Sie pro Sitzung das Datum, den Berater / die Beraterin sowie die geleisteten Ziffern an. Da die Ziffern zeitunabhängig sind, müssen Sie weder Zeit- noch Mengenangaben machen. Sofern an einer Sitzung Material aus der Material- und Gegenstandsliste (MIGEL) verwendet wird, können Sie dies ebenfalls hier angeben. Gewisse Zuschlagsziffern können ebenfalls in bestimmten Fällen eingegeben werden; weitere Informationen hierzu finden Sie im Tarifvertrag.

Nach Eingabe aller verordneten Beratungen wird vom Programm die Rechnungsstellung vorgeschlagen. Wenn Sie dies bestätigen, können Sie die Rechnung drucken lassen.

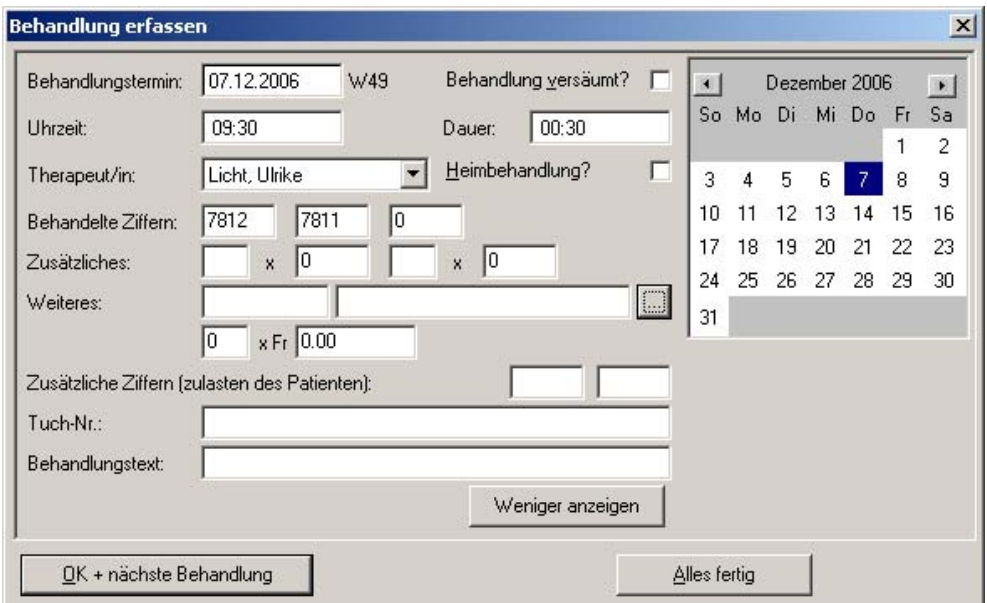

## **Abrechnung**

Auf der Rechnung erscheinen alle Termine mit dem Namen des Beraters / der Beraterin sowie die jeweils geleisteten Ziffern. Es muss kein Behandlungsausweis beigelegt werden. In der Zusammenfassung finden Sie alle geleisteten Ziffern, dessen Taxpunkte sowie die Umrechnung mittels Taxpunktwert.

Die Rechnung wird normalerweise an den Kostenträger gesendet. Es ist jedoch möglich, weitere Kopien für die Praxis oder für den Patienten ausdrucken zu lassen. Zur Zeit arbeiten die wenigsten Kostenträger mit dem System ESR/VESR; aus diesem Grund empfiehlt es sich, die Rechnung ohne Einzahlungsschein abzusenden.

## **Spezialfall: Privatpatienten**

Sofern ein Patient privat zu Ihnen in die Beratung geht, ist zwar das Erstellen der Beratungsserie weiterhin notwendig, es ist jedoch möglich, die Verordnung wegzulassen. Dadurch können Sie eine Beratung beliebig lange laufen lassen. Wir empfehlen dennoch, durch das Eingeben der voraussehbaren Beratung der Therapie einen gewissen Rahmen zu geben.

Die Rechnung wird dem Patienten privat zugeschickt. Da dieser in der Regel die Rechnung auch bezahlt, kann es sich lohnen, diese Rechnungen mit einem VESR-Einzahlungsschein zu versehen. Hiermit kann beim Buchen der Zahlungen deutlich Zeit gespart werden.

## **Weiterführende Adressen**

Schweizerischer Verband dipl. ErnährungsberaterInnen SVDE ASDD Stadthof Bahnhofstrasse 7B 6210 Sursee Tel. 041 / 926 07 97 Fax 041 / 926 07 99

www.svde-asdd.ch

santésuisse Römerstrasse 20 4500 Solothurn Tel: 032 625 41 41 Fax: 032 625 41 51

www.santesuisse.ch

- - -

## **Angaben zu diesem Merkblatt**

Dieses Merkblatt betrifft das Programm THERAPIEplus für Windows. Die hier gemachten Angaben gelten für die Version 4.034 vom 09.11.2006. Dieses Merkblatt ist Copyright SOFTplus Entwicklungen GmbH. Alle Rechte sind vorbehalten. Eine Vervielfältigung ohne schriftliche Genehmigung der SOFTplus Entwicklungen GmbH ist verboten.

#### **Haftungsausschluss**

Für die hier gemachten Angaben wird keine Haftung übernommen. Alle Angaben erscheinen ohne Gewähr. Es gelten unsere allgemeinen Geschäftsbedingungen. Sollten Sie irgendwelche Probleme oder Fragen zum Programm haben, können Sie uns natürlich jederzeit kontaktieren.

#### **Versionsangaben**

Erstellt von: jm Erstellungsdatum: 15.02.02 16:18 Bearbeitungs-Nr.: 6 Bearbeitet von: ma Bearbeitungsdatum: 07.12.2006 10.26

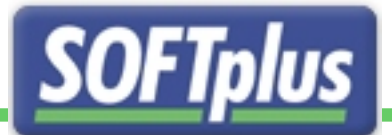

## Optimieren Sie Ihre Terminverwaltung!

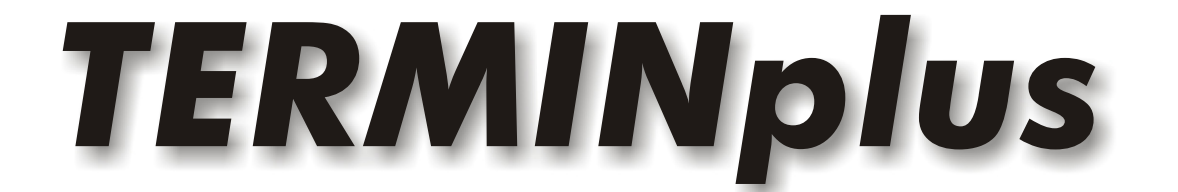

TERMINplus hilft Ihnen, auf schnelle, einfache und effiziente Weise eine bisher unerreichbare Ordnung in Ihre Terminplanung zu bringen.

Dank der verschiedenen Möglichkeiten wird TERMINplus direkt auf Ihre Praxis angepasst. Sie erwerben also nicht einfach ein Programm, sondern eine speziell für Sie optimierte Lösung.

Doppelt Zeit sparen Sie auch Dank direkter Verbindung zu THERAPIEplus!

Haben wir Ihr Interesse geweckt?

Gerne stellen wir Ihnen unverbindlich detaillierte Unterlagen sowie eine Demoversion zu.

SOFTplus Entwicklungen GmbH Lättichstrasse 8 | CH-6340 Baar Tel. 041 / 763 32 32 Fax 041 / 763 30 90 E-Mail: info@softplus.net Internet: www.softplus.net

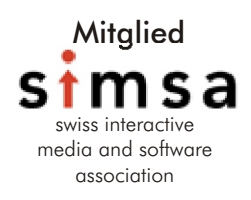